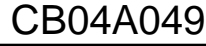

# Intelligent Touch Controller Test Run Manual Power Proportional Distribution (PPD)

**Moodel :DCS002C51**

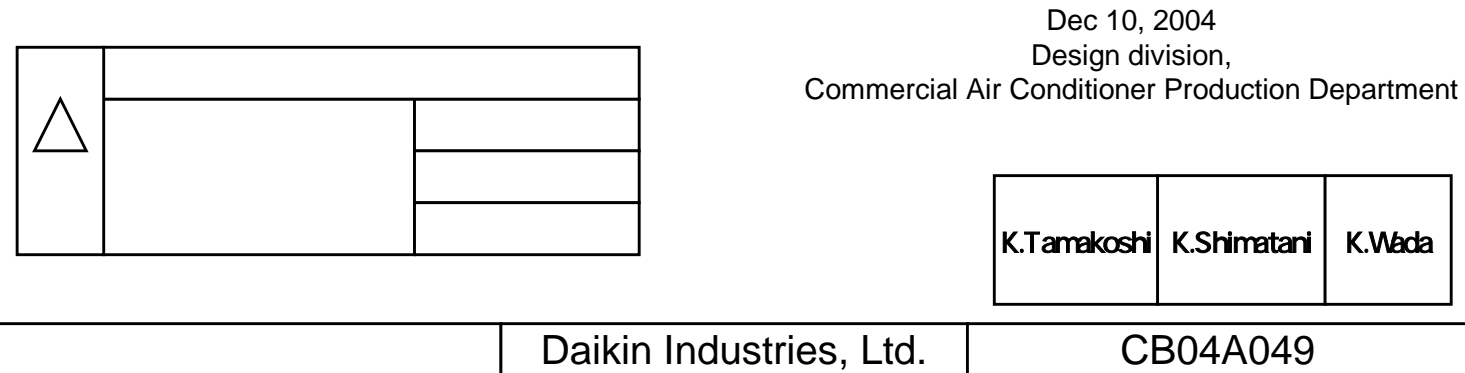

#### **Contents**

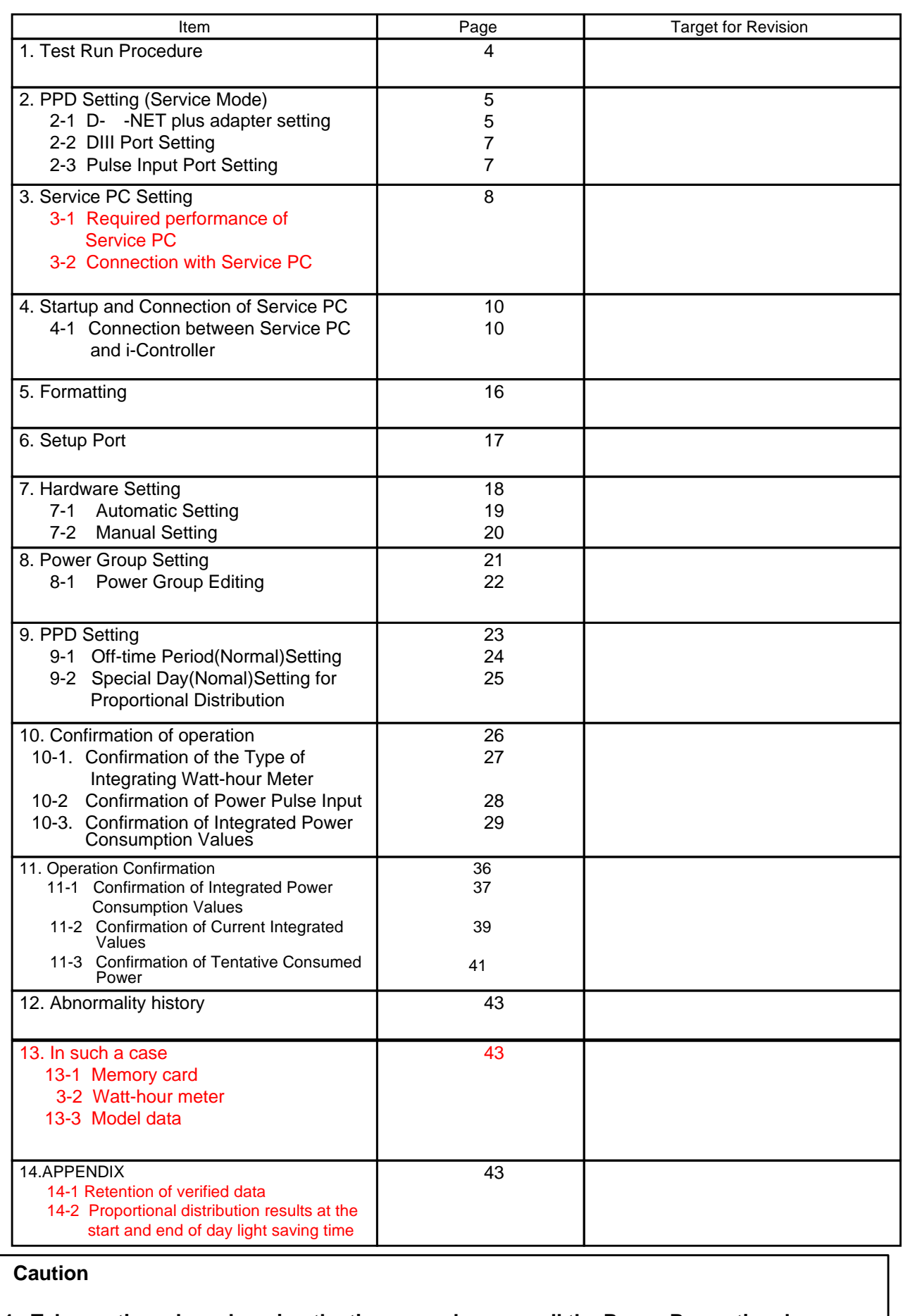

- **1. Take caution when changing the time zone, because all the Power Proportional Distribution data will be erased.**
- **2. The time zone setting changed screen is transferred to the service mode screen.**

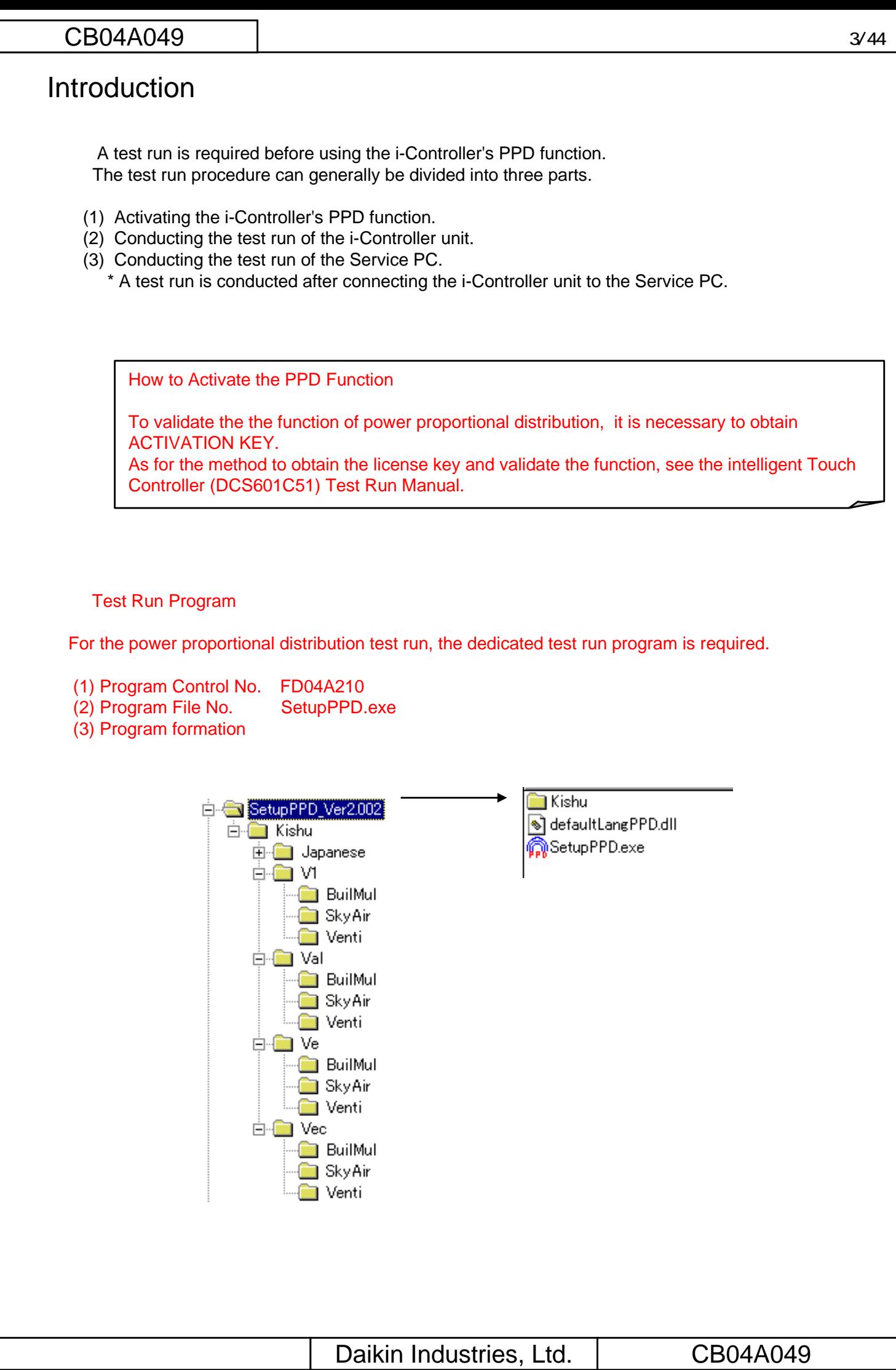

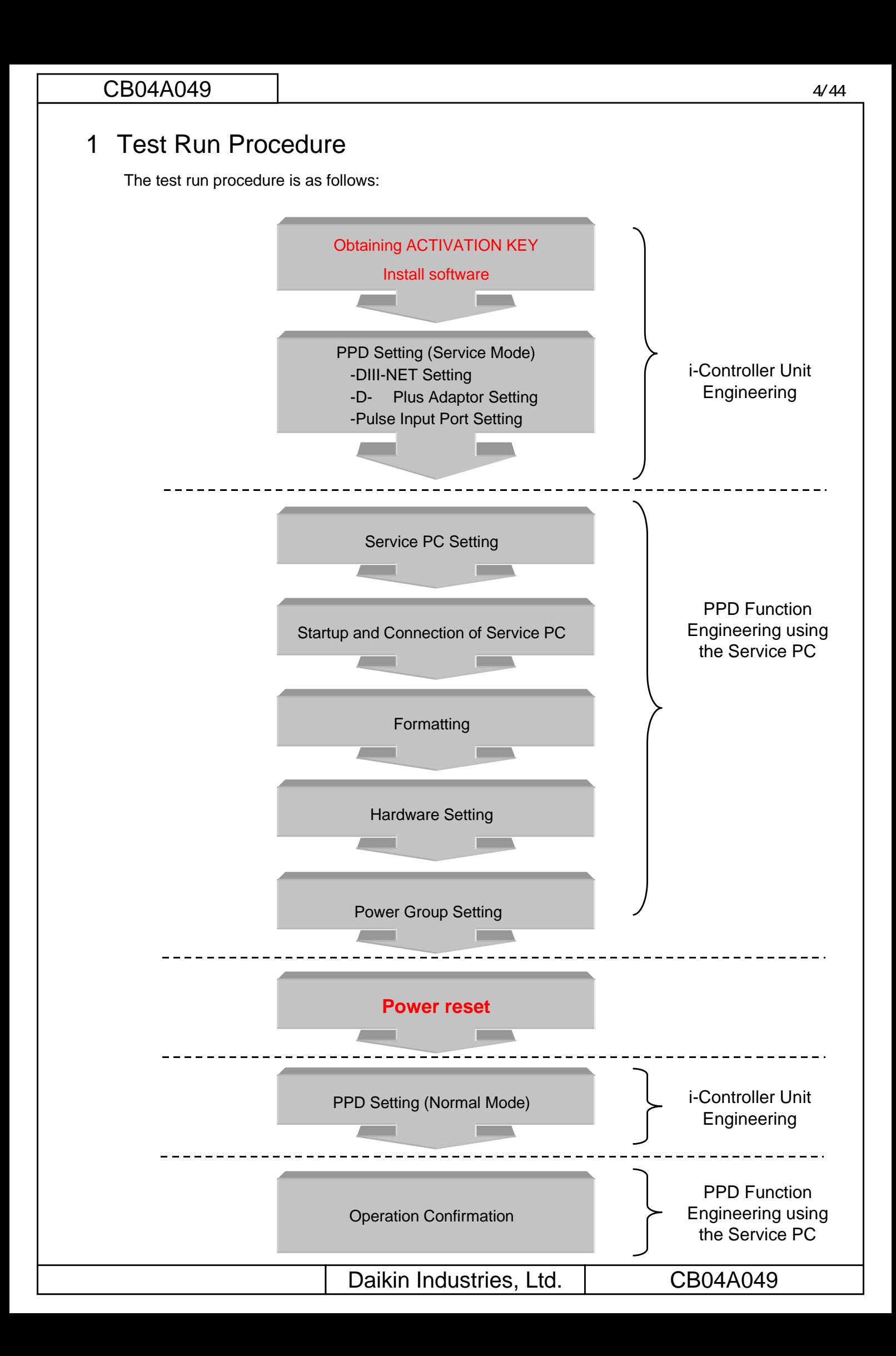

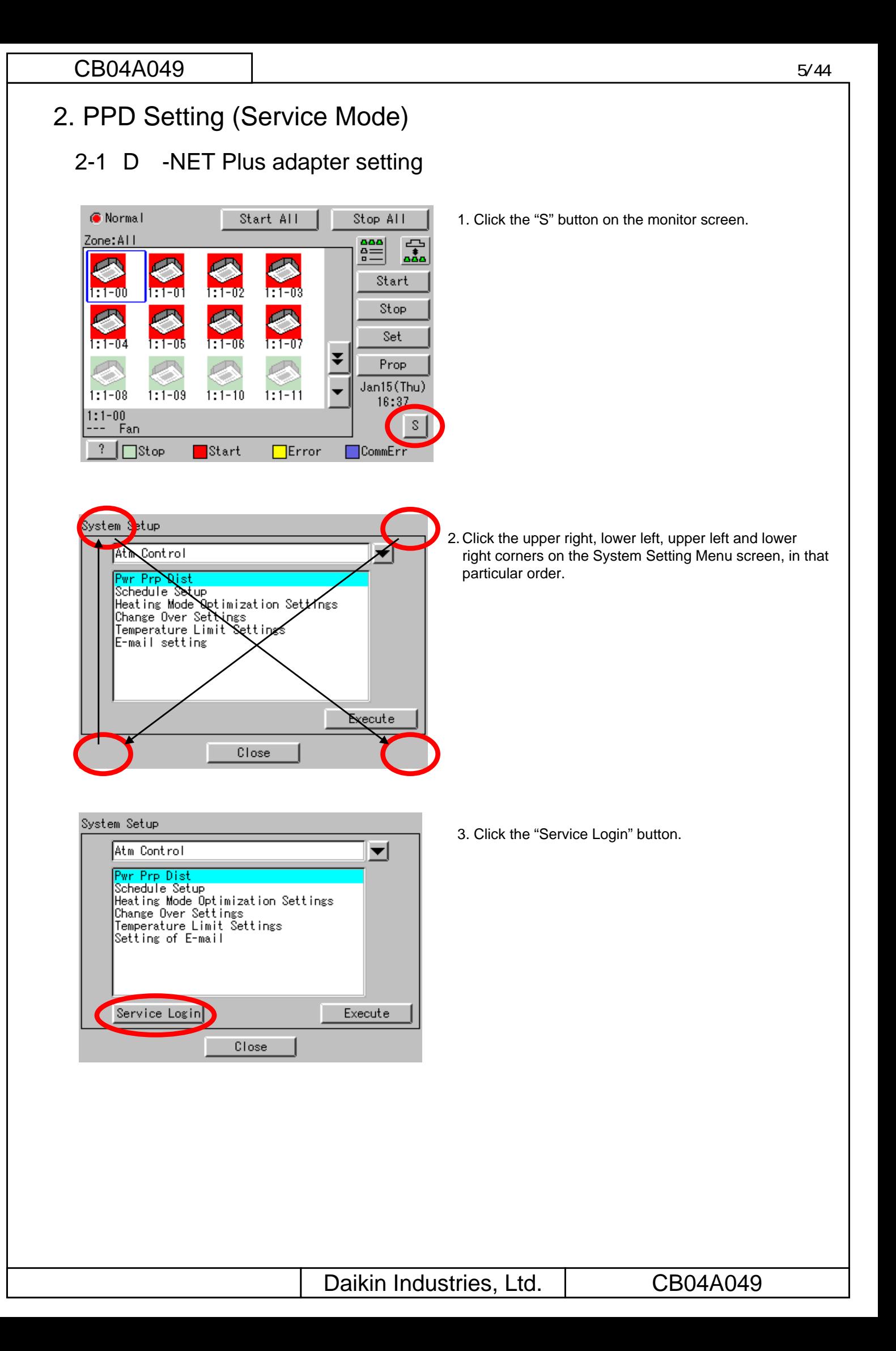

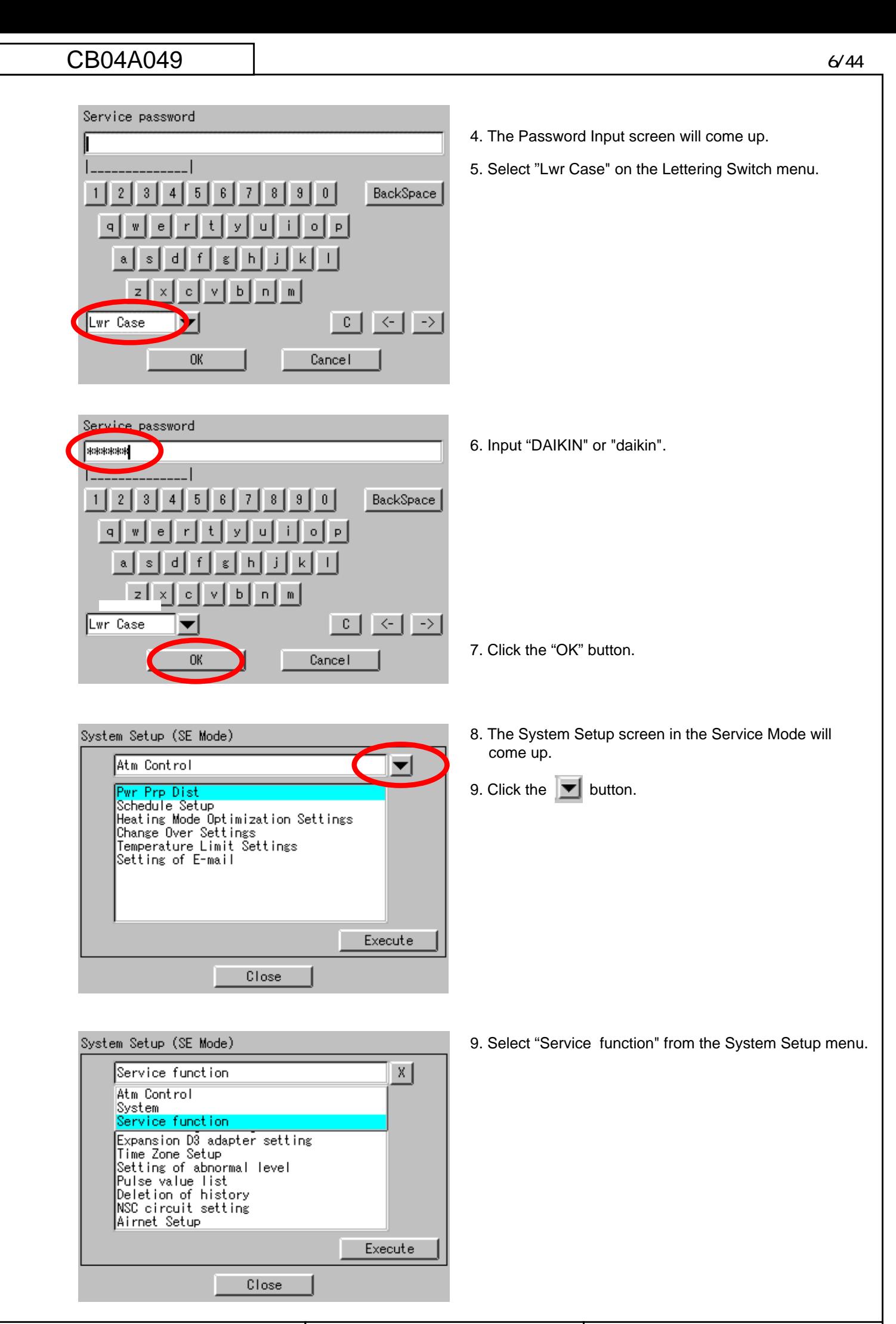

Daikin Industries, Ltd. | CB04A049

 1. Select "Expansion D3 adapter setting" on the System Setting menu and click the "Execute" button.

2. Select "Disabled" when D -NET Plus Adaptor is not used, and "Enabled" when it is used.

- 3. Click the "OK" button.
- 4. Click the "Yes" button.

Daikin Industries, Ltd. CB04A049

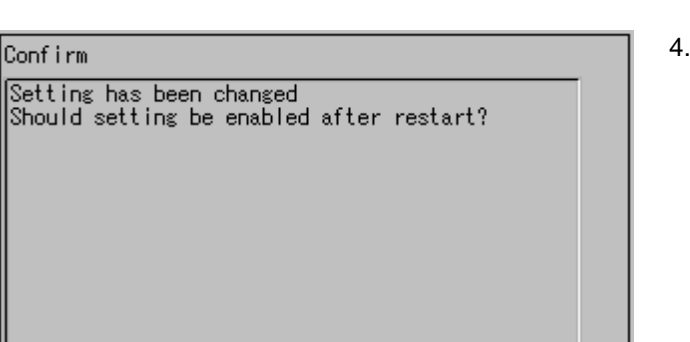

No

Yes

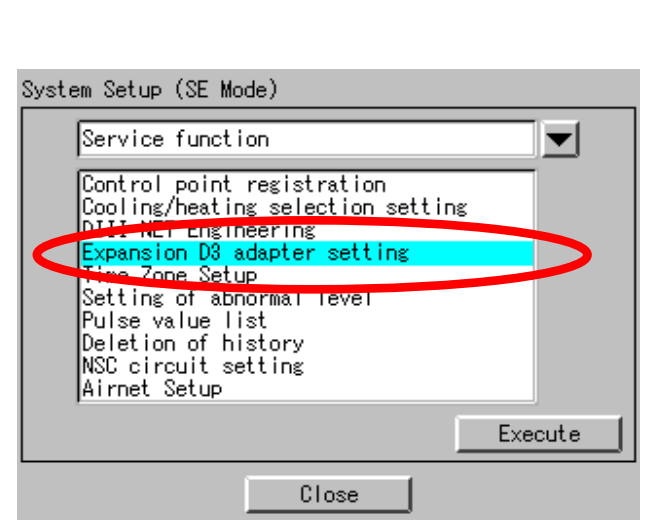

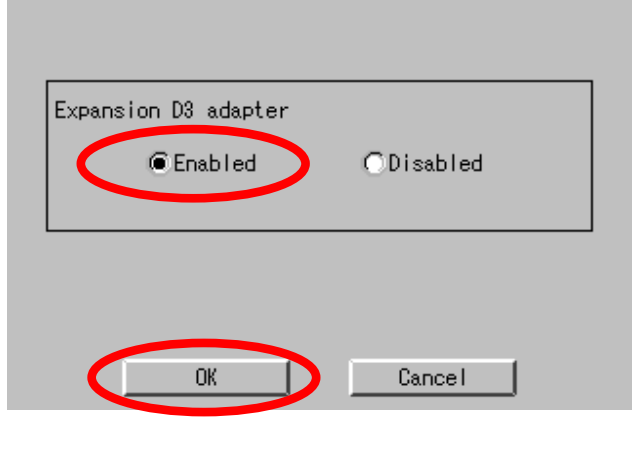

# CB04A049

Expansion D3 adapter setting

# 2-2. DIII Port Setting (Service Mode)

#### System Setup (SE Mode)

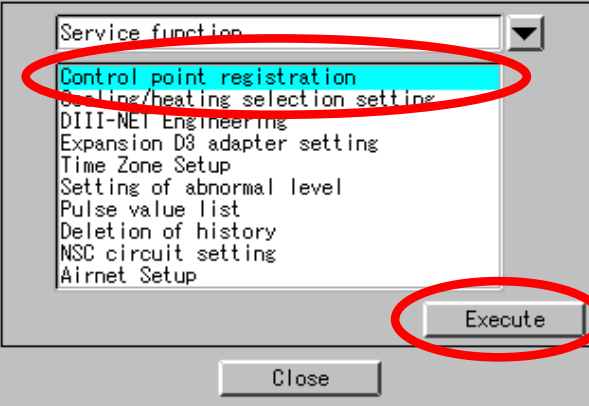

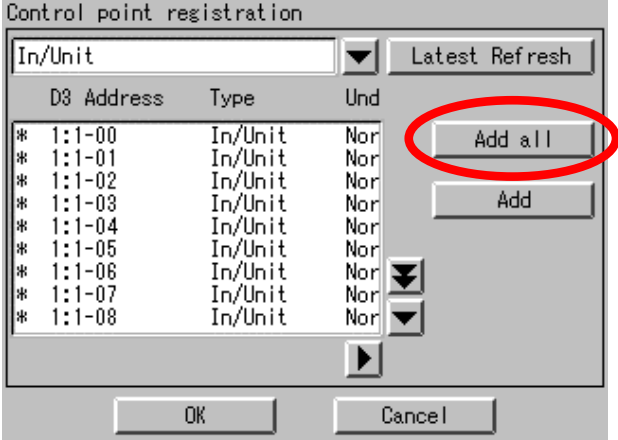

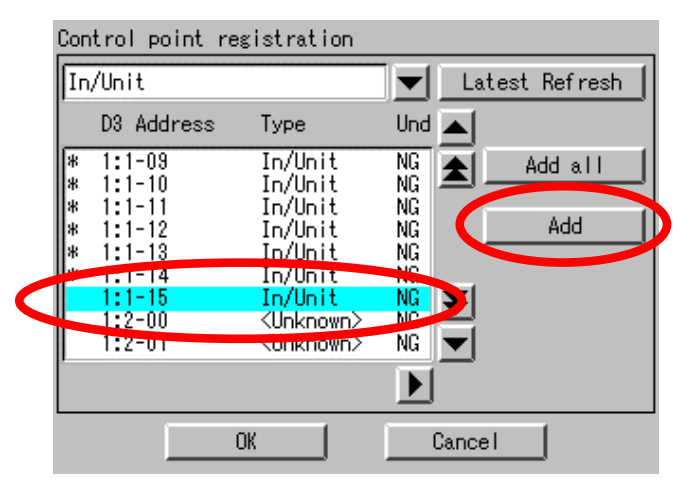

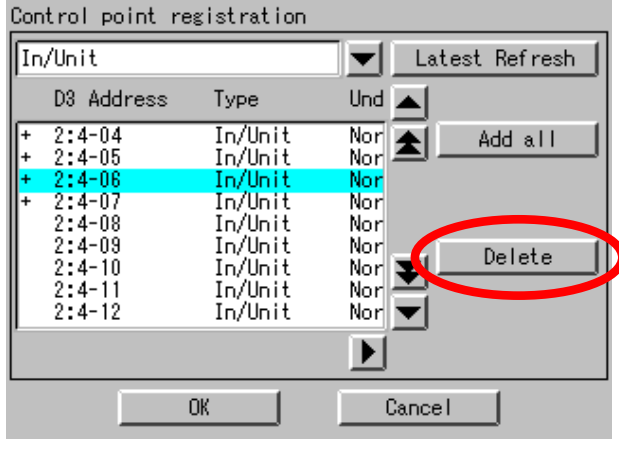

 10. Select "Control point registration" from the System Setup menu and click the "Execute" button.

11. To make all the connected indoor units to be the models to be monitored, press "Add all".

12. To make the designated indoor unit to be the model to be monitored by designating the indoor unit No., press the "Add" button.

13. When the indoor unit No. is designated and the button ""Delete" is pressed, the designated model will become the model not to be monitored.

### Daikin Industries, Ltd. | CB04A049

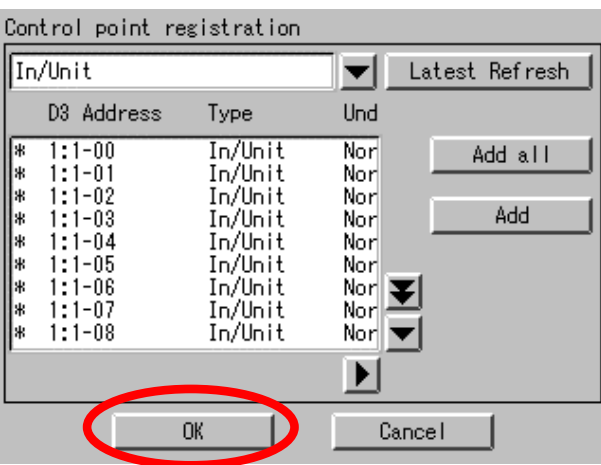

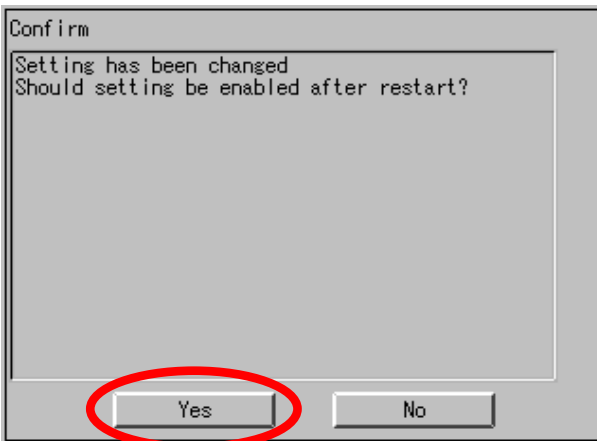

14. Click the "OK" button.

15. Click the "Yes" button.

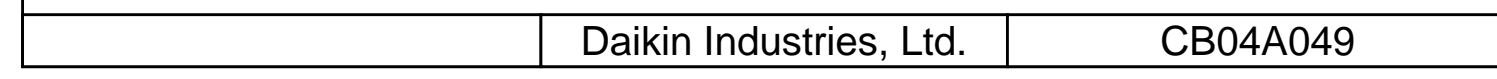

# 2-3 Pulse Input Port Setting (Service Mode)

#### System Setup (SE Mode)

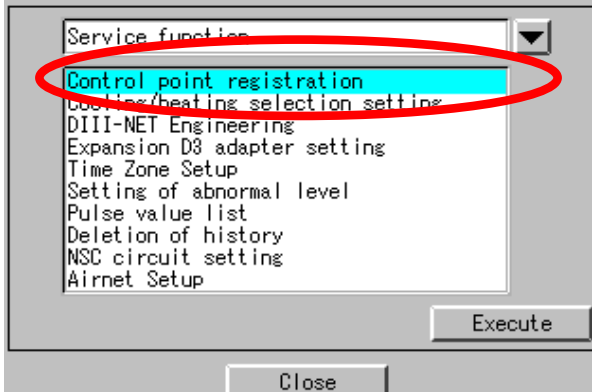

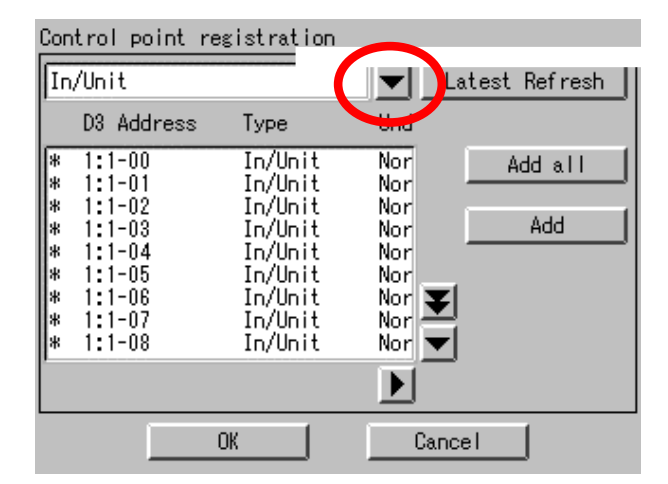

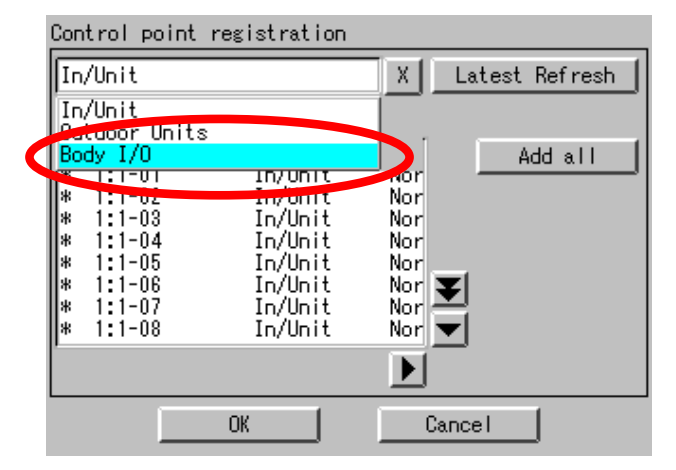

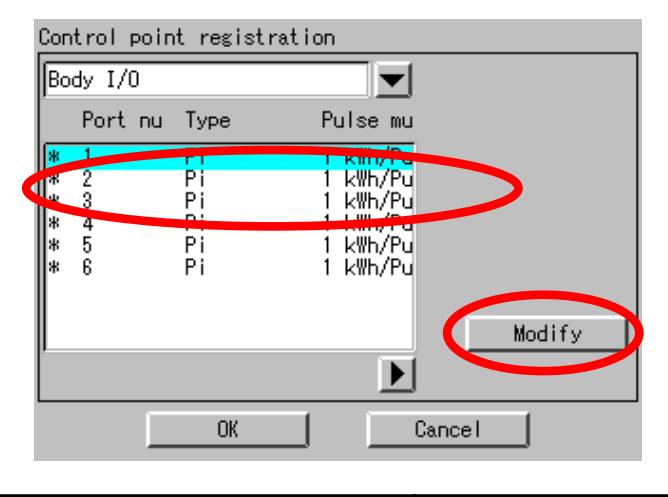

 1. Select "Control point registration" on the System Setup menu and click the "Execute" button.

2. Click the  $\blacktriangledown$  button.

3. Select "Body I/O" from the System Setup menu.

4. Select "pulse port" and click the "Modify" button.

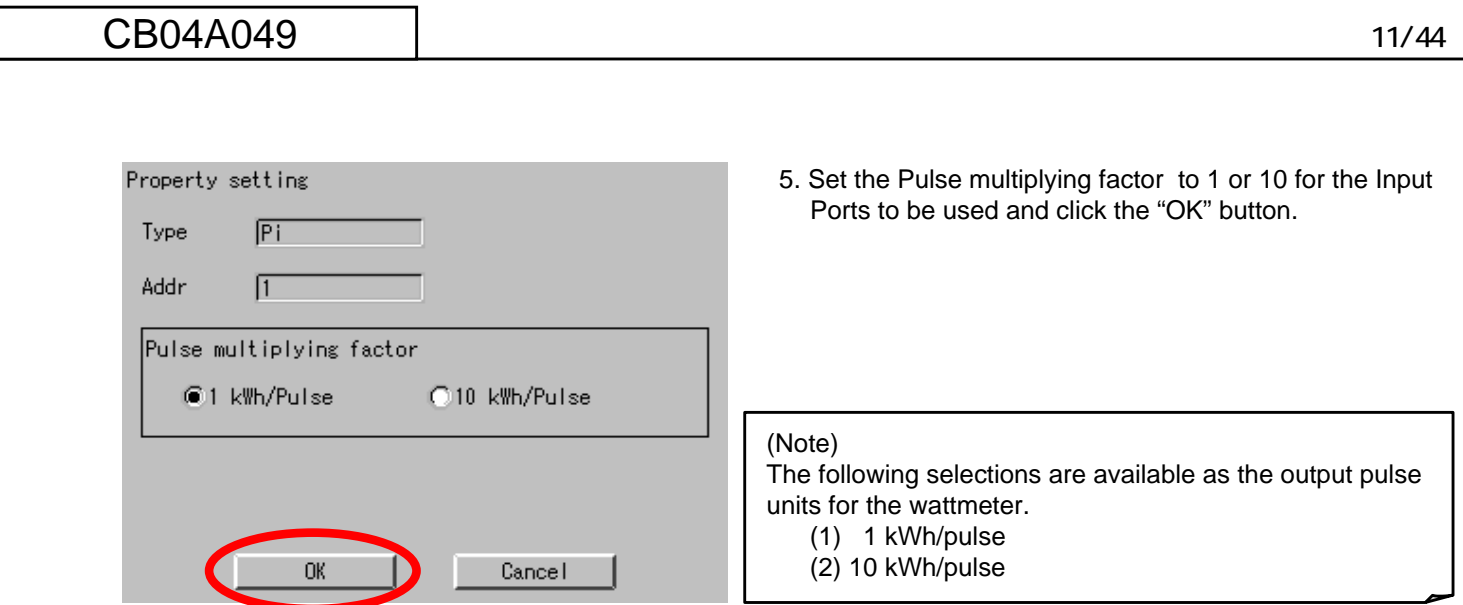

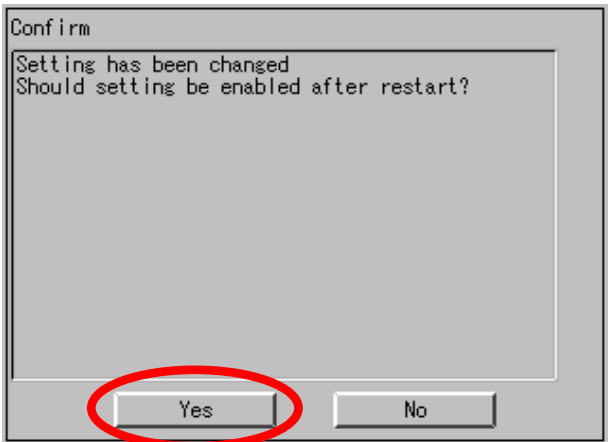

6. Click the "Yes" button.

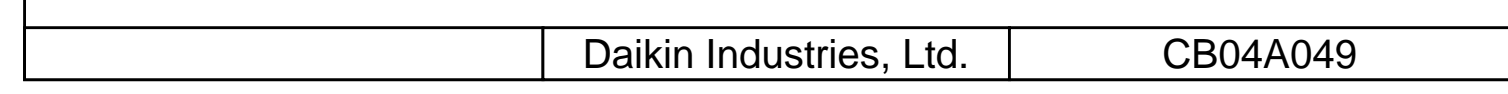

# 3 Service PC Setting

# 3-1. Required performance of Service PC

The PPD Test Run Tools is a program that operates on Windows 98/Me/NT/2000/XP. This program operates under the following environment.

Hardware

- CPU At least Pentium 100 MHz
- Memory Minimum 32 MB
- HDD At least 2 MB of open space
- Other Video Card that can present images with 640 x 480 pixel resolution and in displays in 256 colors.

ethernet (10 BASE-T),

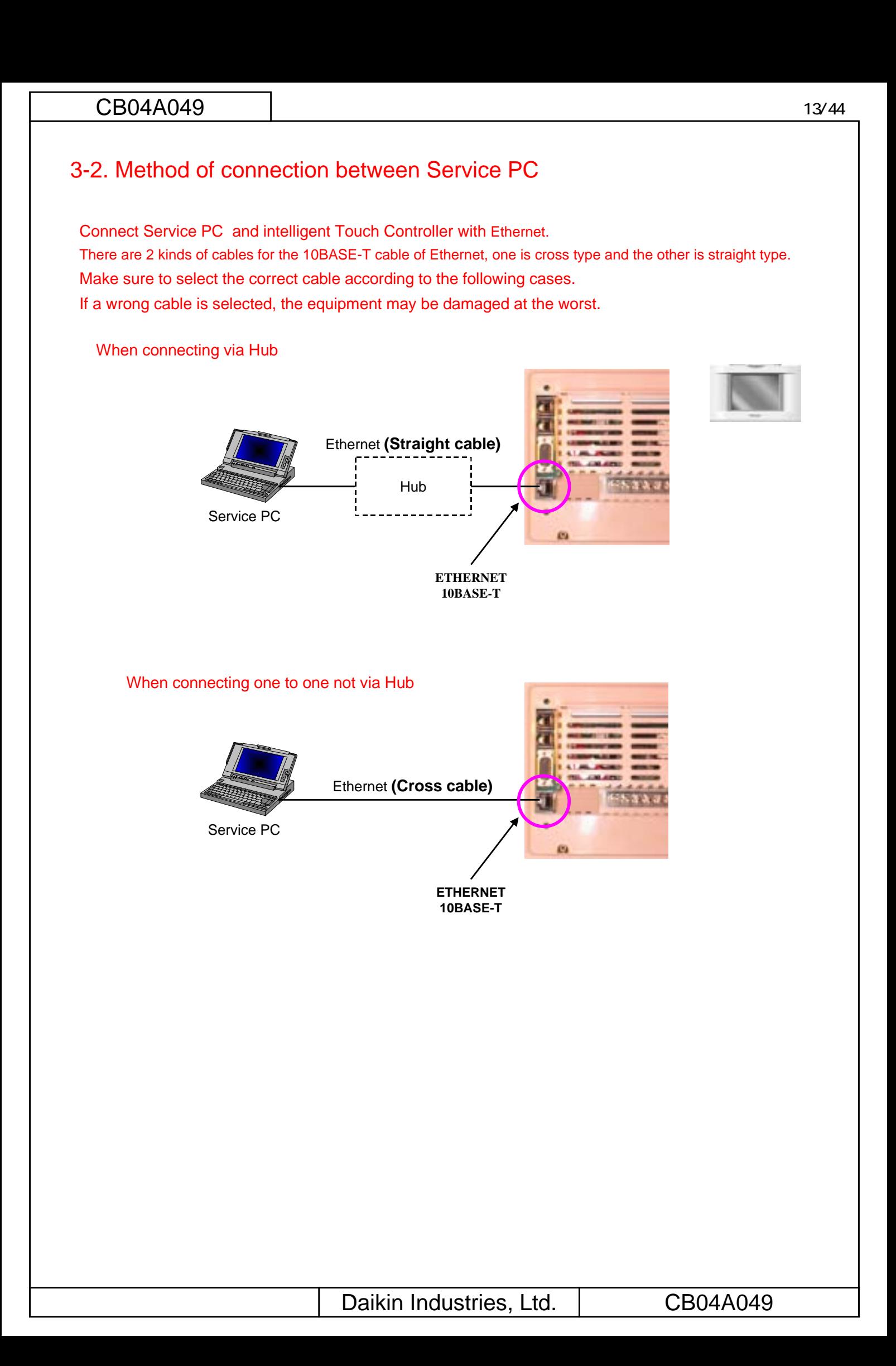

4-1. Connection between Service PC and intelligent Touch Controller

1. Setting up the IP address of the PC. First go into **Control Panel** then **Network and Dial-up Connection**.

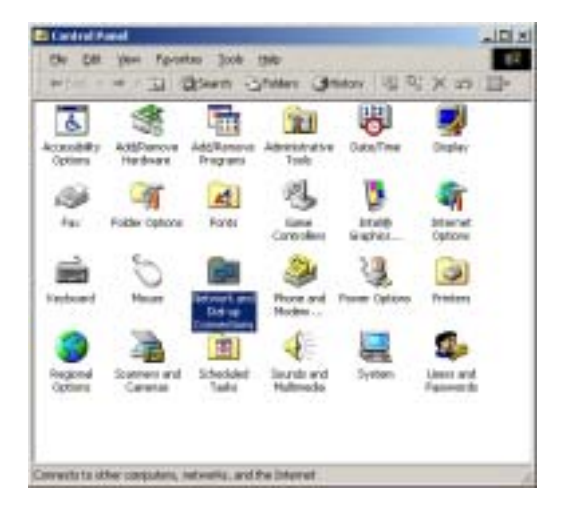

2. Then click on **Local Area Connection** and select **Properties**.

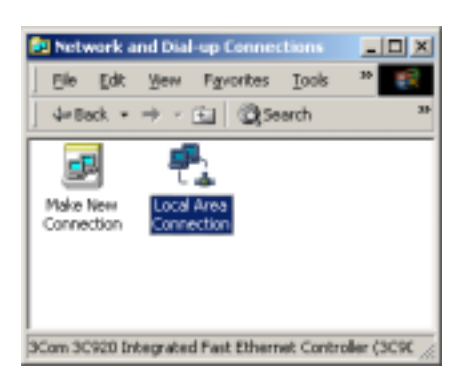

3. From here select **Internet Protocol (TCP/IP)** and select properties or just double click on it.

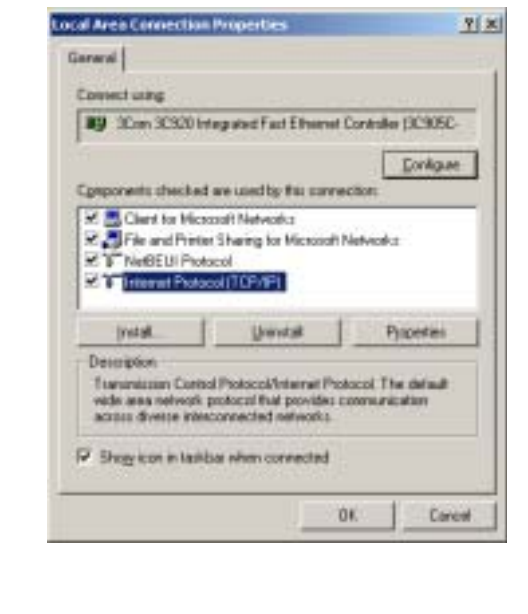

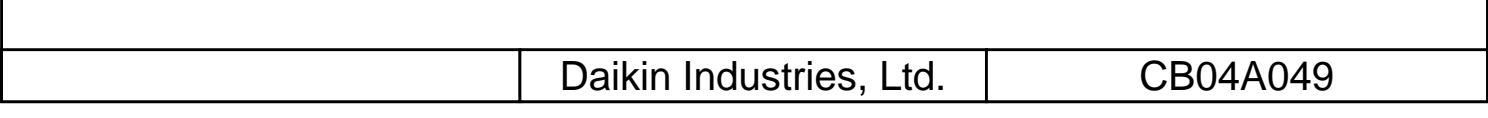

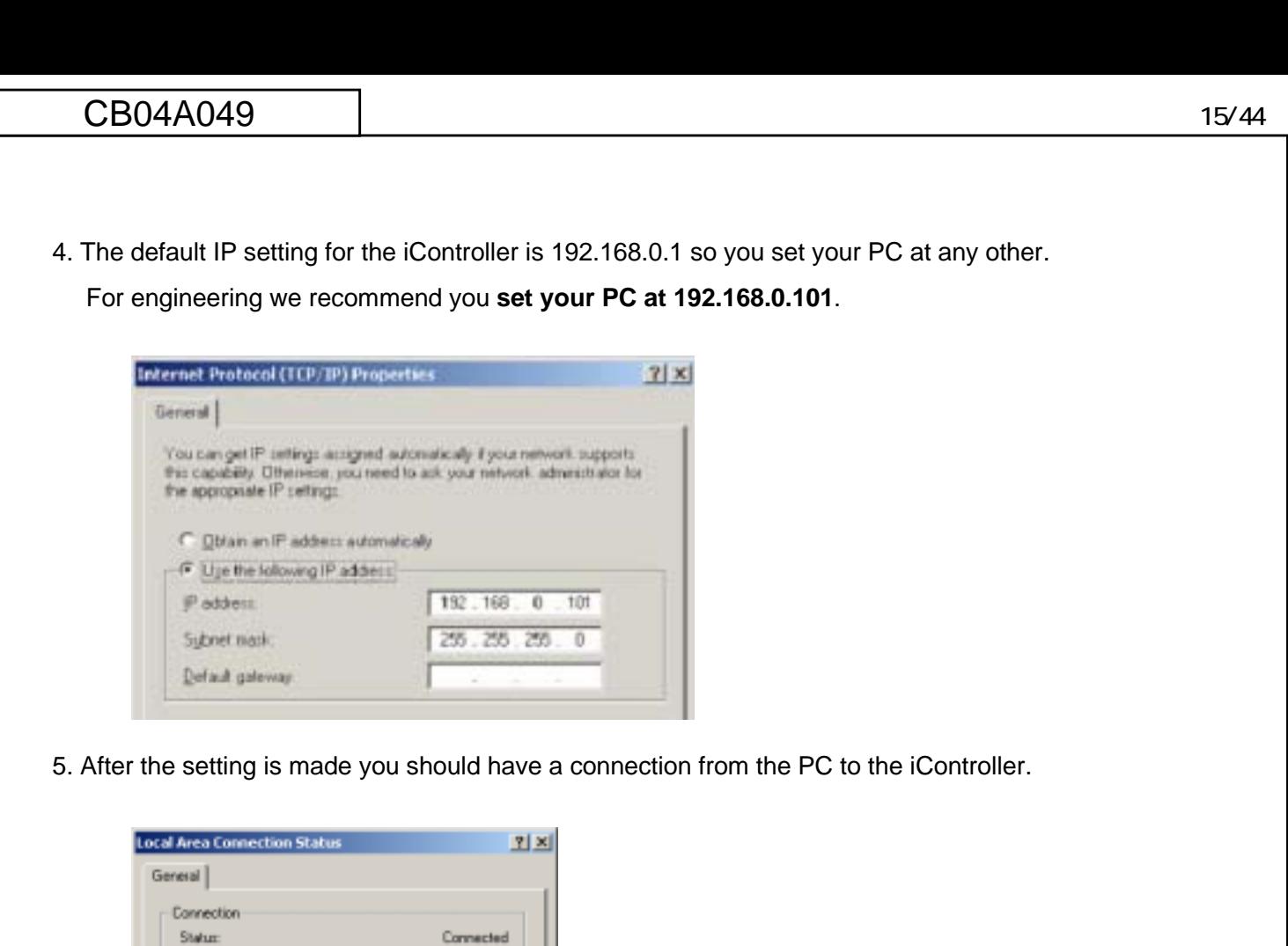

6. Now you can run the **SetupPPD.exe** file.

Sent

Disable

86 - 1

Duration: Speed

Activity

Packetz

**Poperies** 

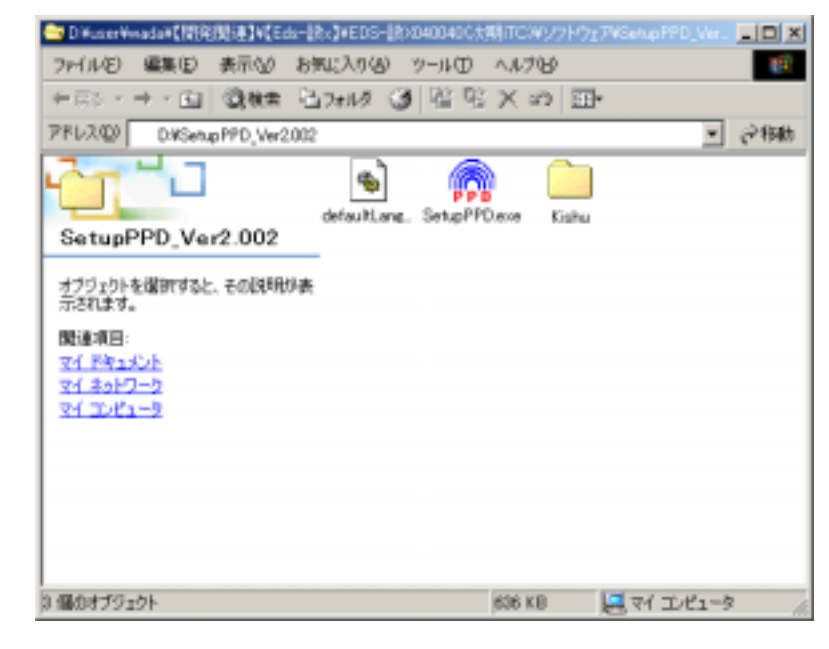

00:02:49

10.0 Mbps

Received  $\mathbf 0$ 

 $Qose$ 

Daikin Industries, Ltd. CB04A049

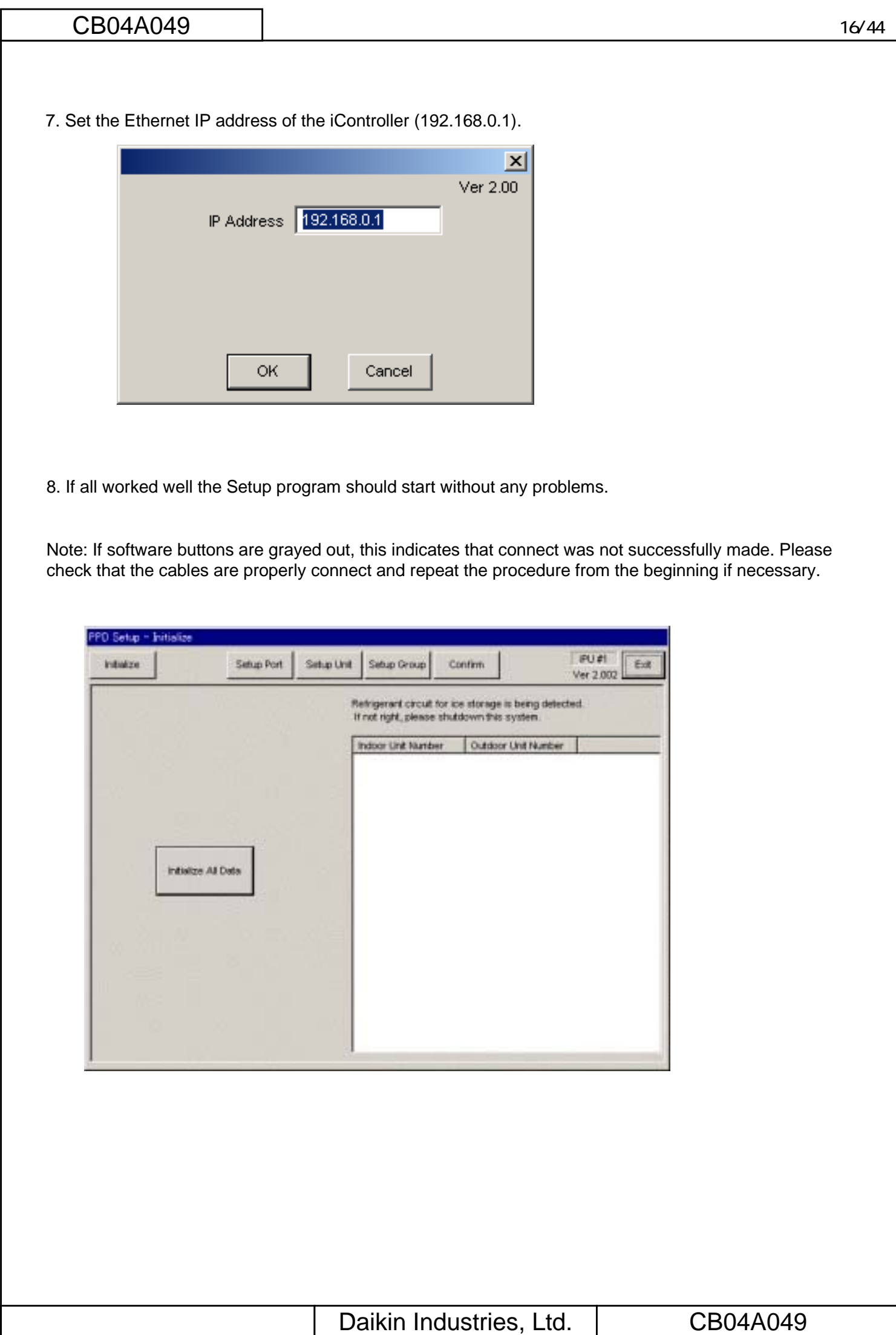

# 5. Formatting

1. The dialog box below will be displayed if the connection is successfully made. The dialog box can be brought up with the "Format" button on the top left of the screen.

### **2. Test runs should never be continued if the set condition cannot be properly detected. (\*3)**

- When the air-conditioner cannot be detected...
	- First quit Test Run Tools and restart it after waiting two to three minutes.
- When the combination of air-conditioner and system number is not correct... Quit Test Run Tools and confirm the installation, air-conditioner address and outdoor unit system number.
- 3. When setting for the first time, click the "Format All Data" button and **clear all set values and calculation data.** When the formatting is properly completed, a confirmation dialog box will be displayed. No other operations should be conducted until it is displayed.

(Note)

\* 1 Indoor Unit Number

The number will be shown in a 1-1-00 format. The first figure will represent the D3 Line Number

- (1) and the remaining two figures, the air-conditioner address.
- \* 2 System Number

The number will be shown in a 1-01 format. The first figure will represent the D3 Line Number (1) and the second, the system address (1-10) assigned to the outdoor unit.

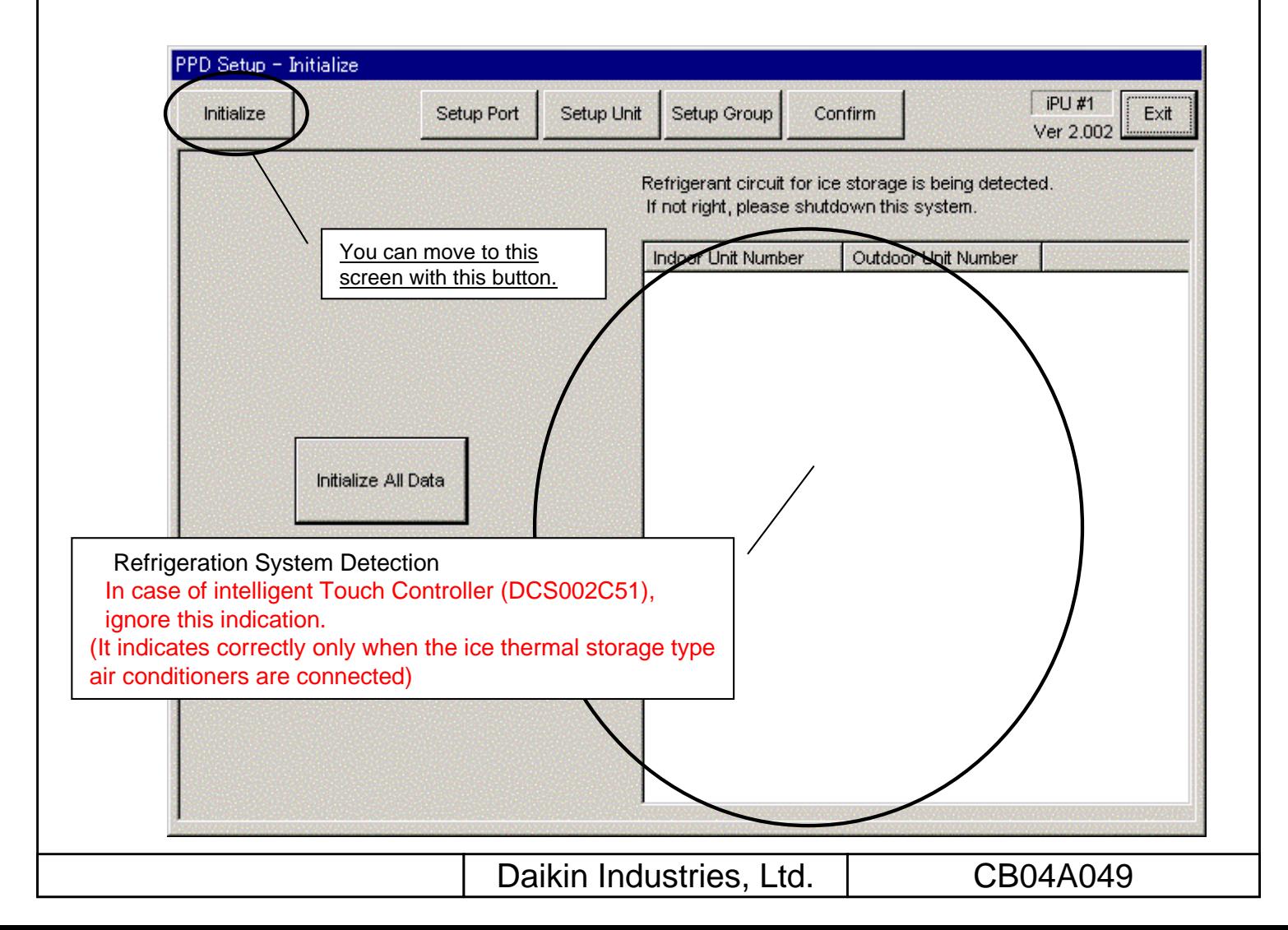

# 6. Setup Port

1. When the screen changeover button "Setup Port" is pressed, the display of set port is indicated on the main screen.

 The Pi control point (main frame Pi, Ext-Pi) usable as an input port (depends on the controller spec) is indicated.

 Here, the port which belongs to the power group during proportion calculation is indicated in red and that during suspended state in blue and that suring proportion calculation suspended state in black.

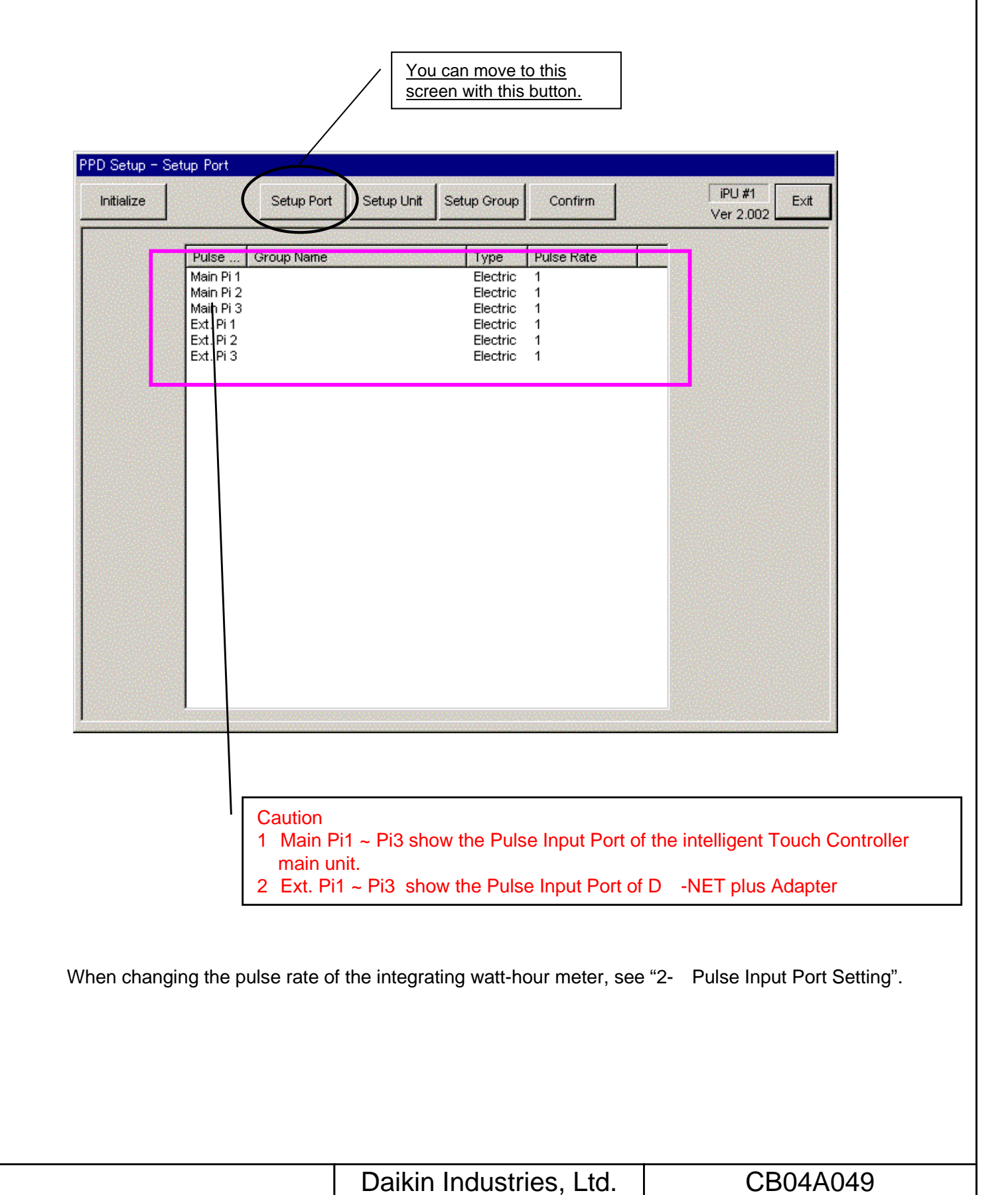

# 7. Hardware Setting

- 1. Click the "Hardware Setting" button to bring up the dialog box below. The machines within the power groups for which proportional distribution is being calculated will be shown in red. The settings for the power groups cannot be changed when it is being calculated.
- 2. Click the "Automatic Setting" button to start the automatic setting (\*1) for the hardware. The model name for the air-conditioner that is first detected will be shown. So click the "Setting Start" button if there are no problems.
- 3. When wanting to change the hardware calculation conditions (default settings are "Conduct Proportional Distribution", "Conduct Proportional Distribution when OFF", "Conduct Proportional Distribution for the Heater" and "Conduct Proportional Distribution for the Fan"), manually set by clicking the "Setting Change" button.
- 4. Click the "Setting Change" button to manually set hardware that cannot be set with the Automatic Setting function and HRV/Wiring ADP for Other Air-Conditioners.

(Note)

\* 1 Automatic Setting

The installed air-conditioners are automatically recognized and the coefficients are set for the pertinent models.

\* 2 Manual Setting

The coefficients and calculation conditions are set manually on an individual basis.

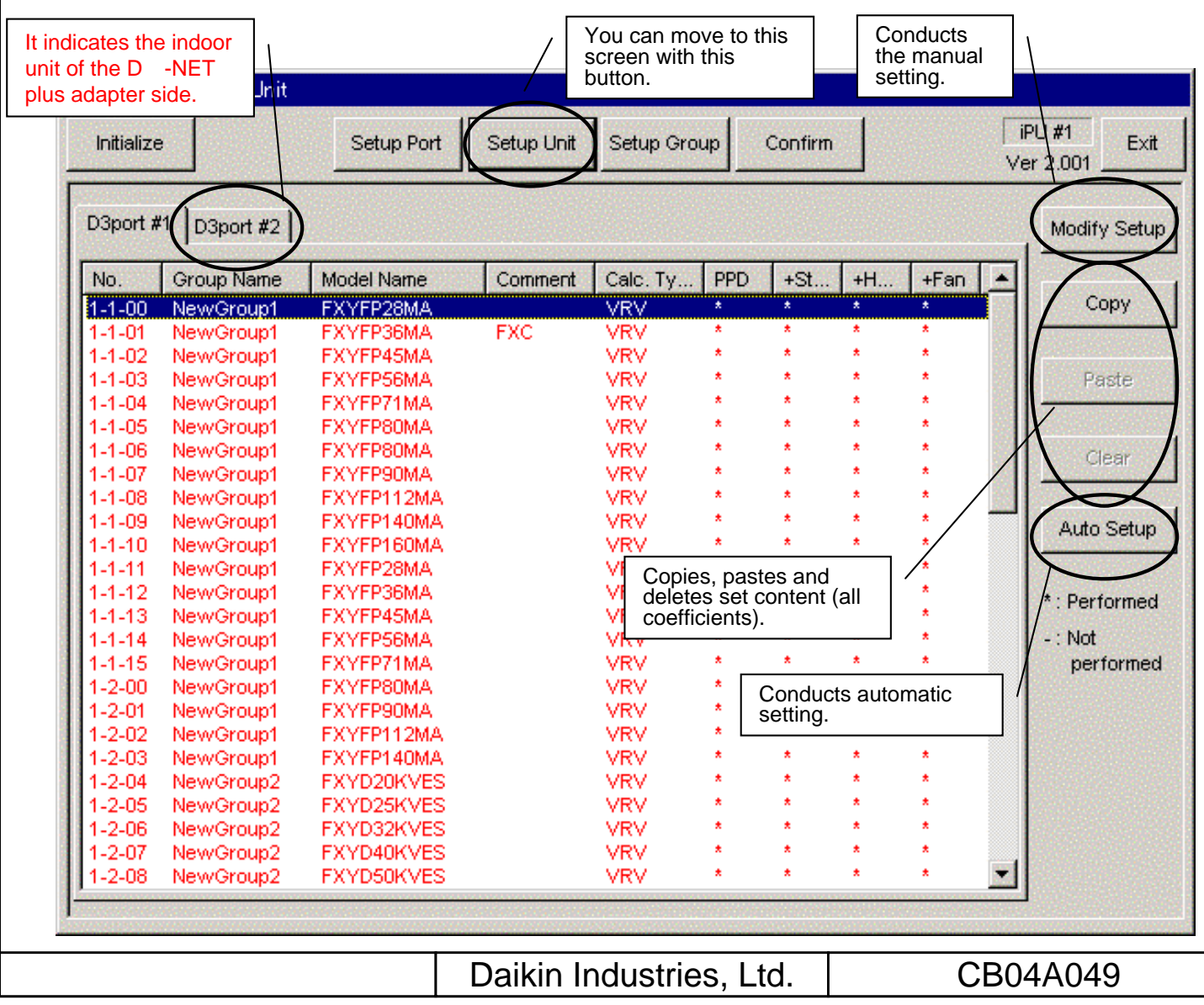

# 7-1 Automatic Setting

- 1. When the "Automatic Setting" button in the "Hardware Setting" dialog box is clicked, select the power supply specification.
- 2. When the "Select" button is clicked, the installed air-conditioners are automatically recognized (\*) and a search for data on the pertinent models is conducted. If data exists on a model, then the model name will be shown in the dialog box below.
- 3. When setting, the conditions can all be set at once after clicking the "Conditions Setting" button.
- 4. Clicking the "Begin Setup" button sets the coefficient values (within the model data) and specified calculation conditions for all the detected air-conditioners.

#### (Note)

\* Automatic Model Recognition

**Already set air-conditioners are not targeted** in the automatic setting, so it is necessary to either completely delete all prior settings by formatting or delete the data for only those models necessary with the "Clear" button.

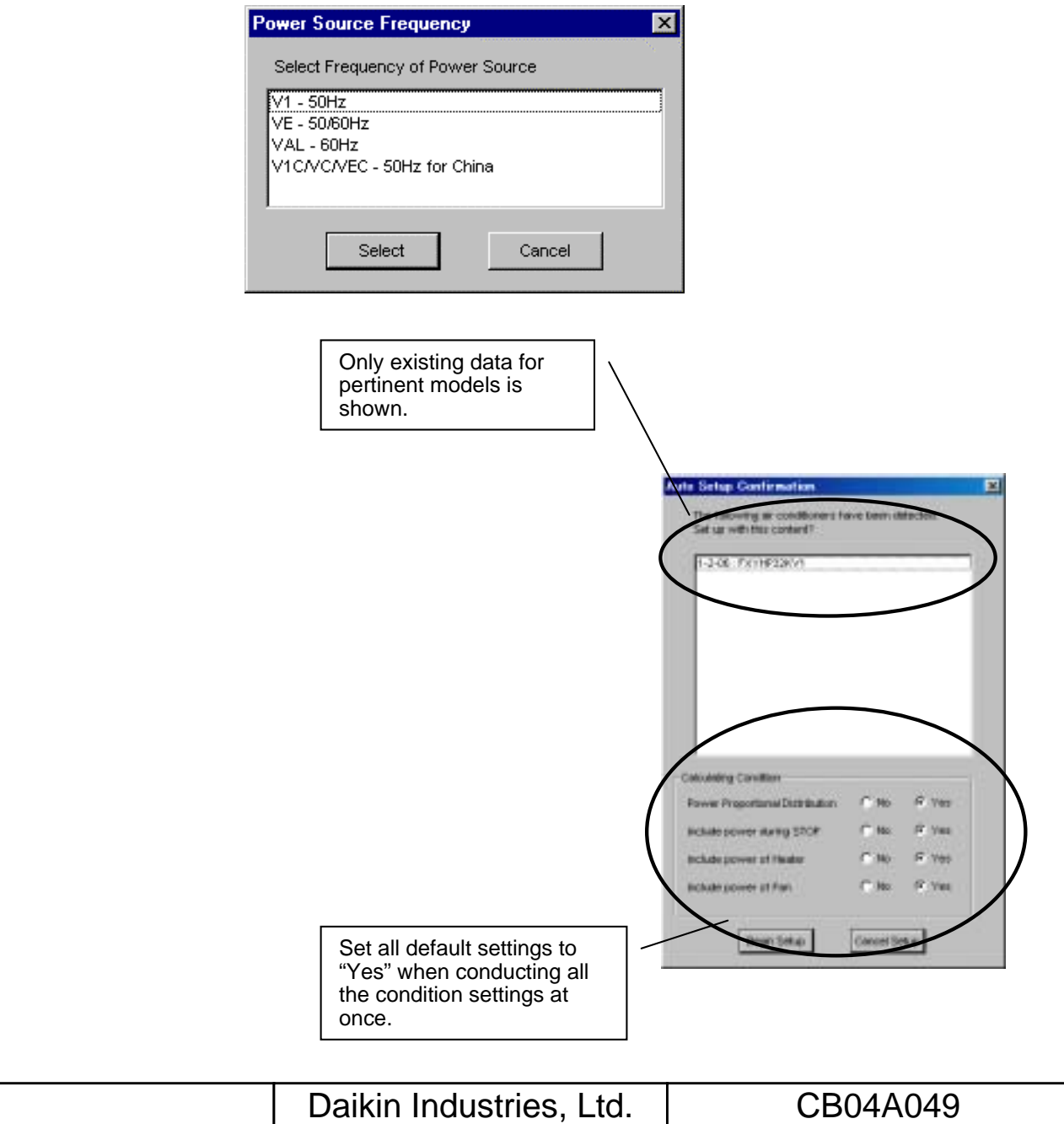

# 7-2 Manual Setting

- 1. Clicking the "Setting Change" button in the "Hardware Setting" dialog box will bring up the dialog box below.
- 2. In order to manually input all data, input the appropriate values for the "Calculation Method (\*1)", "Comments", "Conditions Setting" and "Coefficient Setting" ("Model Name" cannot be manually input).
- 3. In order to use the coefficients in the model data file, click the "Database Reference" button and select the appropriate coefficient from the displayed list.
- 4. When wanting only to revise a portion of the existing model data at source, click the "Coefficient Change" button and this will allow changing of the values in the "Coefficient Setting (\*2)".
- 5. The "Condition Setting" can be changed at any time.

#### (Note)

\* 1 Calculation Method

There are three methods used to calculate consumed power, that for "Normal (VRV)", "HRV" and "Wiring ADP for Other Air-Conditioners". "Normal" is used for hardware for which consumed power is calculated according to proportional distribution, while the other methods are used for hardware for which consumer power is calculated according to operation time.

\* 2 Coefficient Setting

All coefficients can be set with "Normal", 'Rated Consumed Power for Fans' with "HRV" and only 'Consumed Power when OFF' with "Wiring ADP for Other Air-Conditioners".

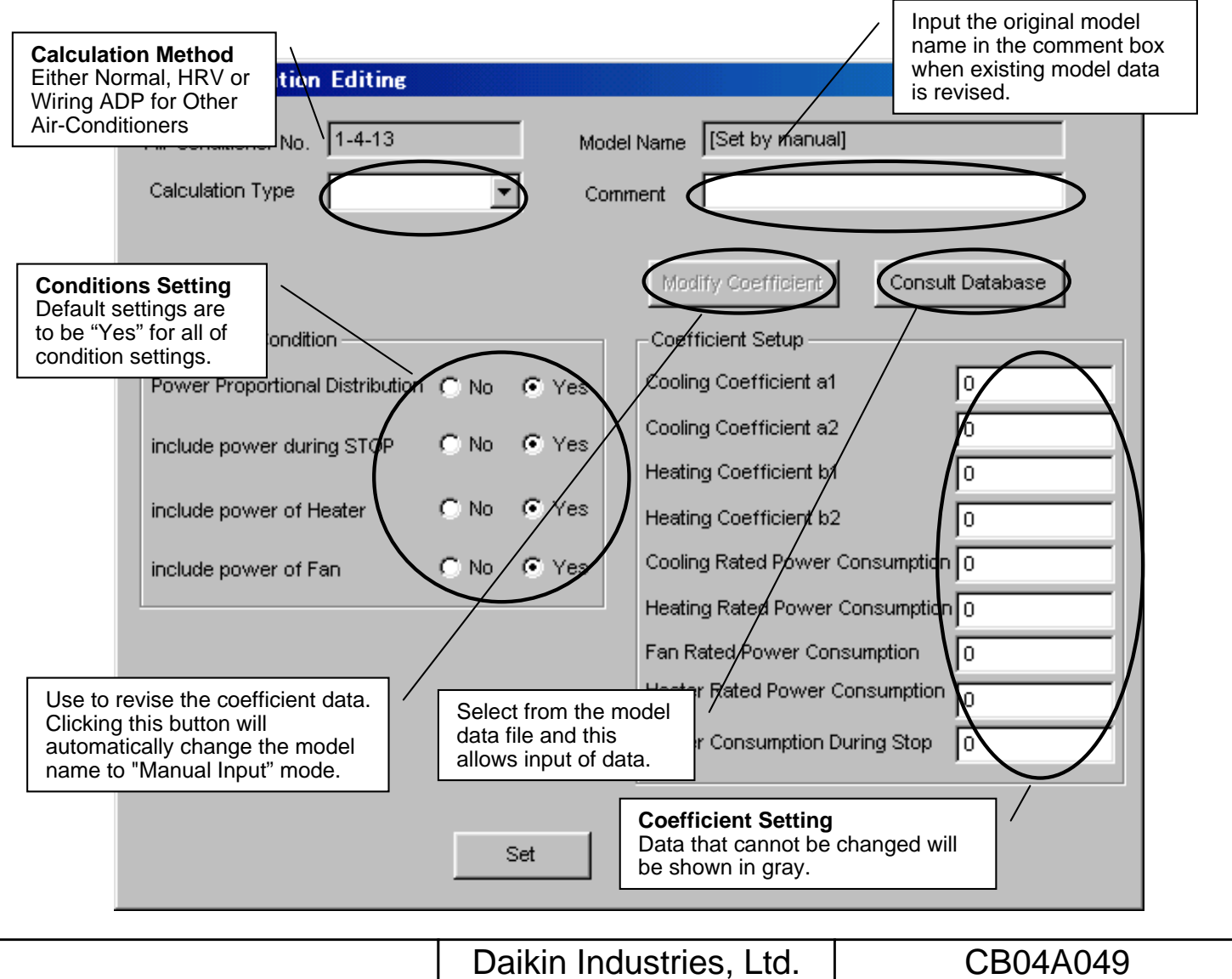

# 8. Power Group Setting

- 1. Clicking the "Power Group" button will bring up the dialog box below. Groups being calculated will be shown in red and those that are Temporarily OFF, in blue.
- 2. Click the "New" button to create new power groups. You will have to select which type of power group to create; Normal Type or Heat Storage Type (\*). The type of power group cannot be changed once it is set.
- 3. Click the "Group Editing" button to register the power ports and air-conditioner for the power group. (The method is explained on the following page.)
- 4. Click the "Calculation Start" to initiate calculation. The power groups for which PPD calculation is being conducted will be shown in red and those that are Temporarily OFF, in blue.
- 5. Click the "End Calculation" to end the calculation. However, note that after the calculation has been ended all accumulated data is cleared the next time calculation is initiated.
- 6. Clicking the "Temporary Stop" button for the groups for which power is being calculated temporarily stops the calculation process off. Clicking the button a second time revives the calculation process (button display will differ depending on the calculation state for the selected group). When the calculation has been restarted from a temporary stop state, the pulse meter values are once again aligned. Therefore, this step can (also) be used to align the meters.

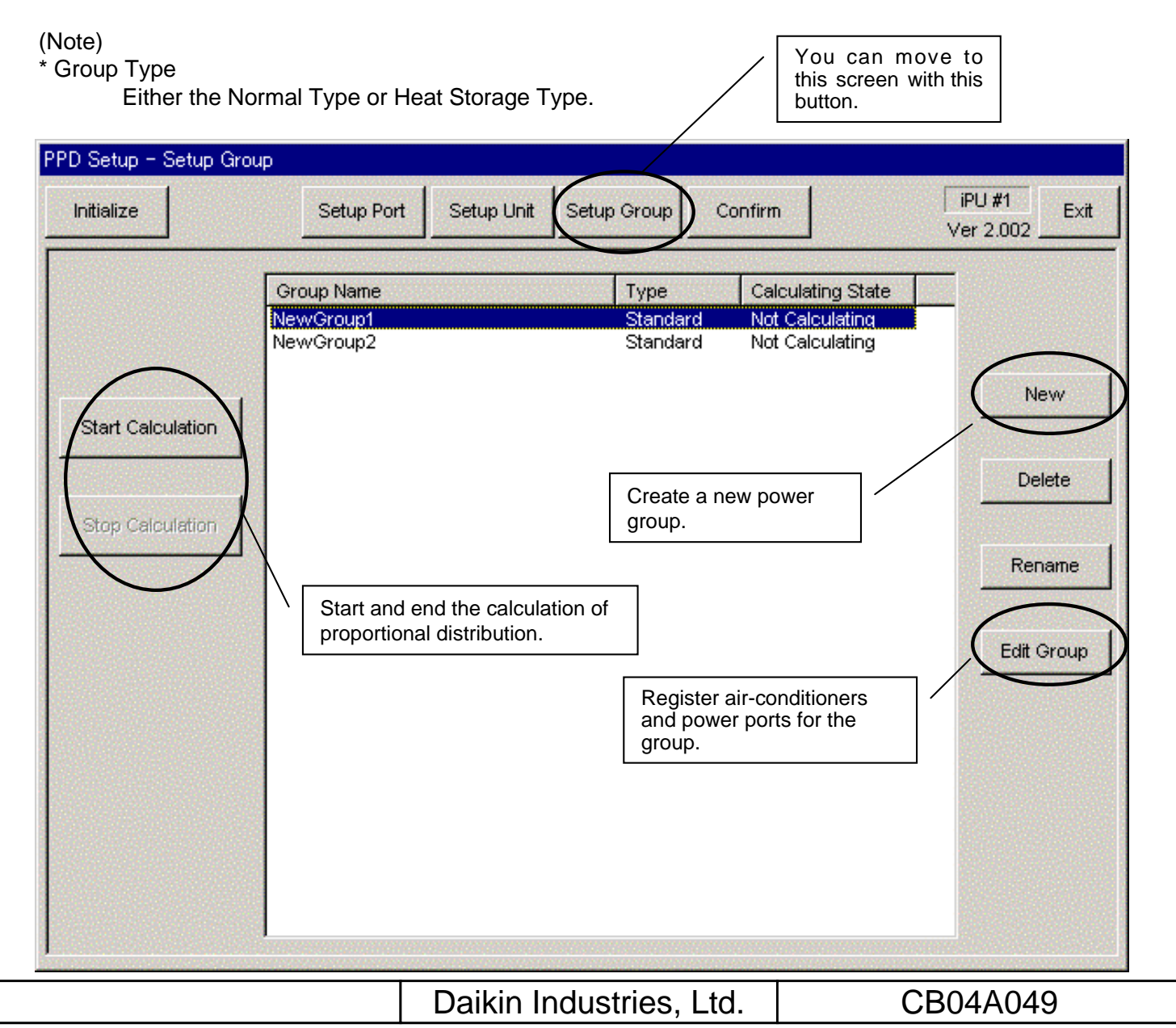

# 8-1 Power Group Editing

- 1. Clicking the "Group Editing" button in the "Power Group" dialog box brings up the dialog box below (\*1). The displayed ports and air-conditioners are only those registered in the same i-Controller.
- 2. Under both the ports (\*2) and air-conditioners (\*3), the right side will show the registered control points for the selected group and the left, control points that are not registered for any of the groups.
- 3. Select those you will register in the group from the right list and add to the list on the left.
- 4. Clicking the "**Special Setup**" button will bring up a dialog box asking whether you will be conducting automatic proportional distribution for the rated power consumption-type hardware. When all the group hardware are rated power consumption-type hardware, the automatic proportional distribution for the rated power consumption type hardware refers not to actually consumed power equaling the tentative consumed power (time of operation x rating), but proportional distribution of the input pulse according to the tentative consumed power. The default setting is "Conduct Automatic Proportional Distribution".
- 5. Once the setting has been completed, click the "Register" button to register.

#### (Note)

- \* 1 Colors used in the lists
	- Power Ports...Black
	- Air-conditioners...Air-conditioners with normal communication are black and those not, blue.
- \* 2 Ports

Wattmeter ports can be registered in a group as determined appropriate.

(Many body 1 and Main body 3 can be registered in the same group.)

\* 3 Air-conditioners

When adding and deleting Ice Heat Storage air-conditioners, all the air-conditioners in the same system are added or deleted.

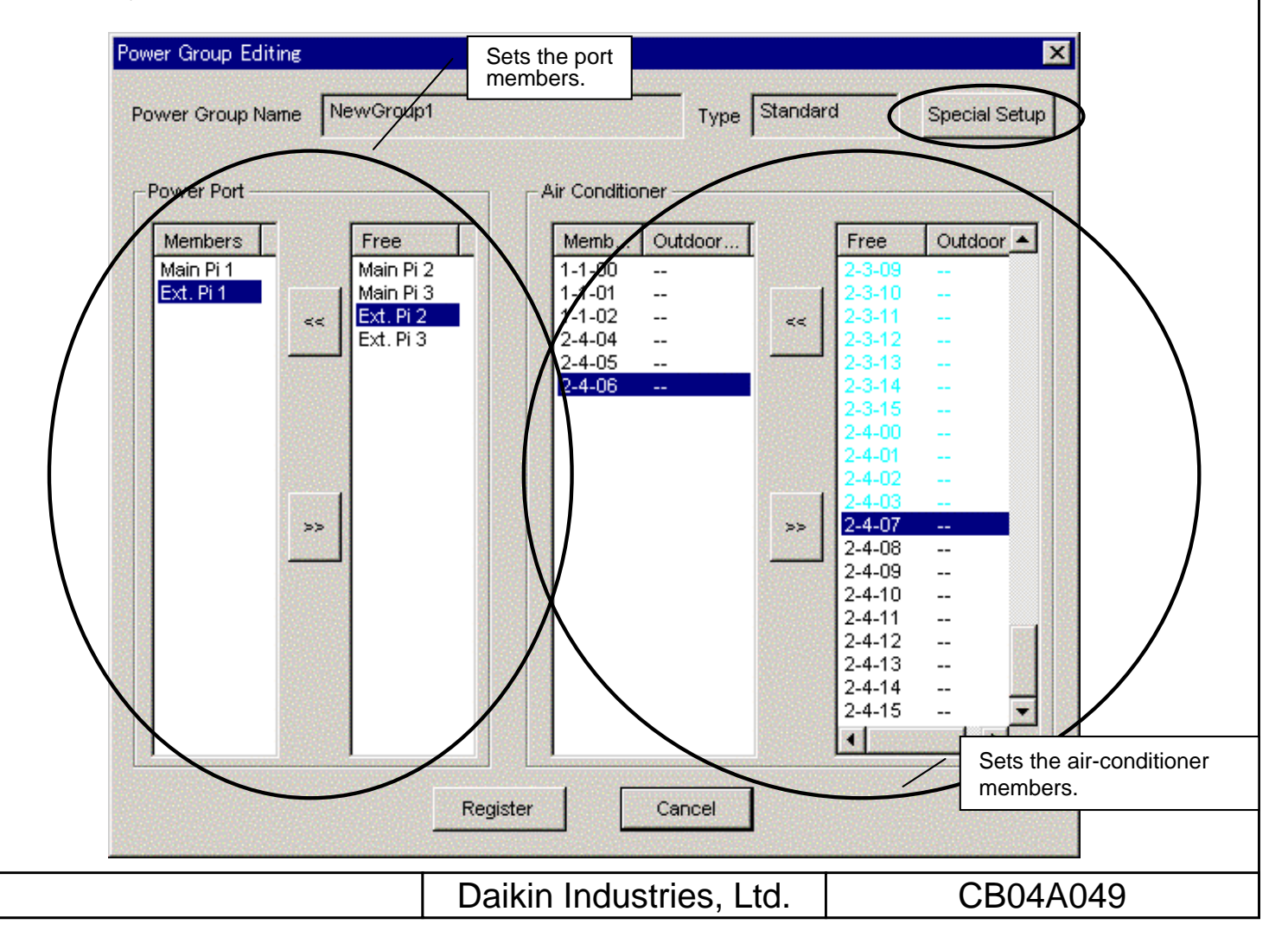

# 9 PPD Setting (Normal Mode)

You can set the schedule for calculating proportional distribution using the i-Controller. The calculation schedule mentioned here refers to the two schedules shown below. There is only one calculation schedule per system (one per system), so the calculation of proportional distribution is conducted for all power groups according to the set same calculation schedule.

#### **Off-time Period**

Off-time period (time periods in which the PPD is not calculated) setting can be conducted for normal type power groups. This can be used when the tenant knows that they are being charged the regular amount when using within the scheduled hours. The period is specified by selecting days and hours as determined appropriate for the off-time period.

#### **Special Day Setting**

For normal type power groups, special days can also be set on the yearly calendar for which calculation of proportional distribution will be conducted all day long despite the day being an "off-day". Off-time periods cannot be set for heat storage type power groups (not an option).

#### **Nighttime Discount Period**

For heat storage type power groups, nighttime discount periods can be set. In this case, the results of the proportional distribution calculations are collected in two batches, daytime (outside of the night discount period) and nighttime (within the nighttime discount period). The data for the normal type power groups are collected as daytime power.

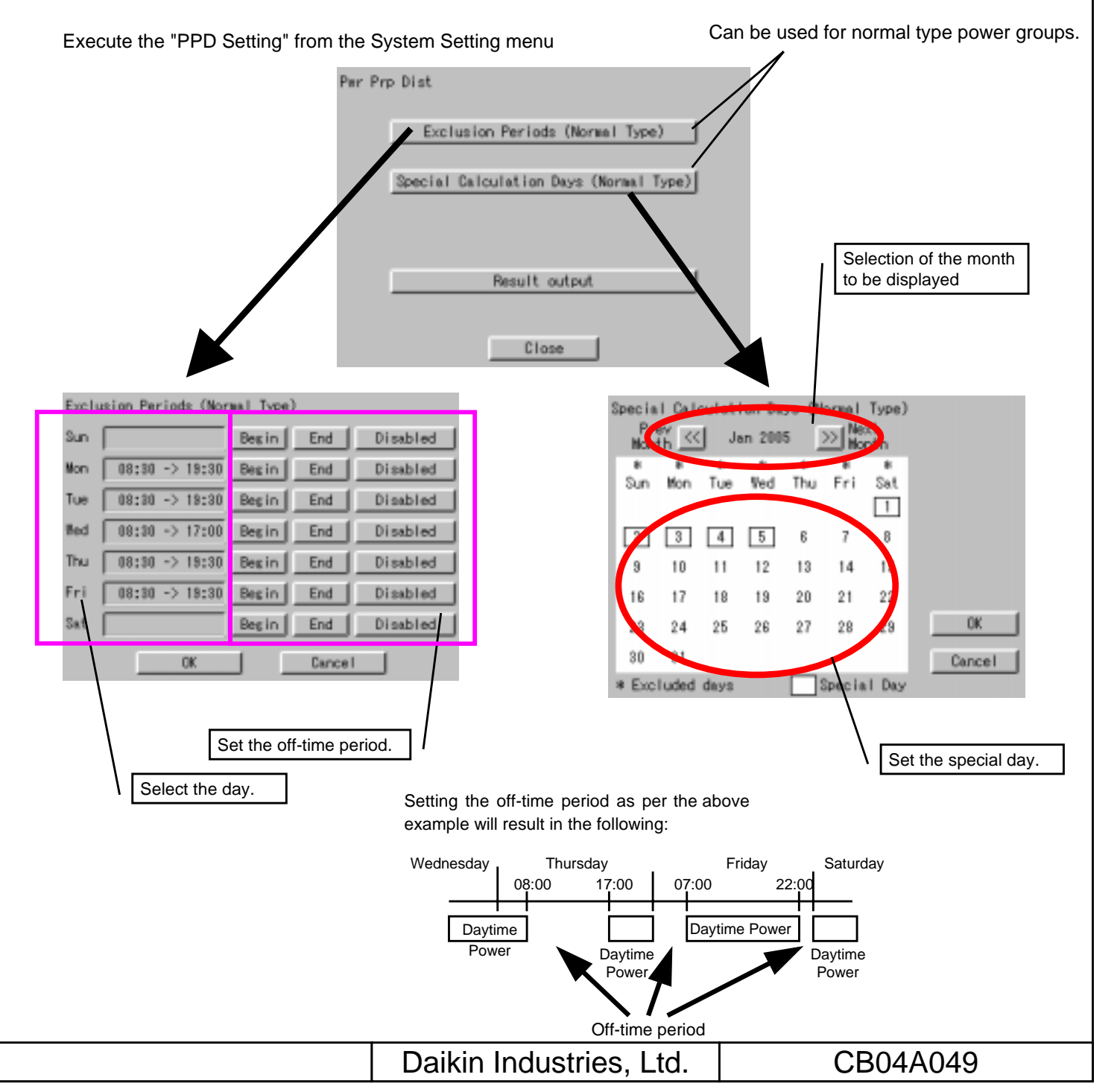

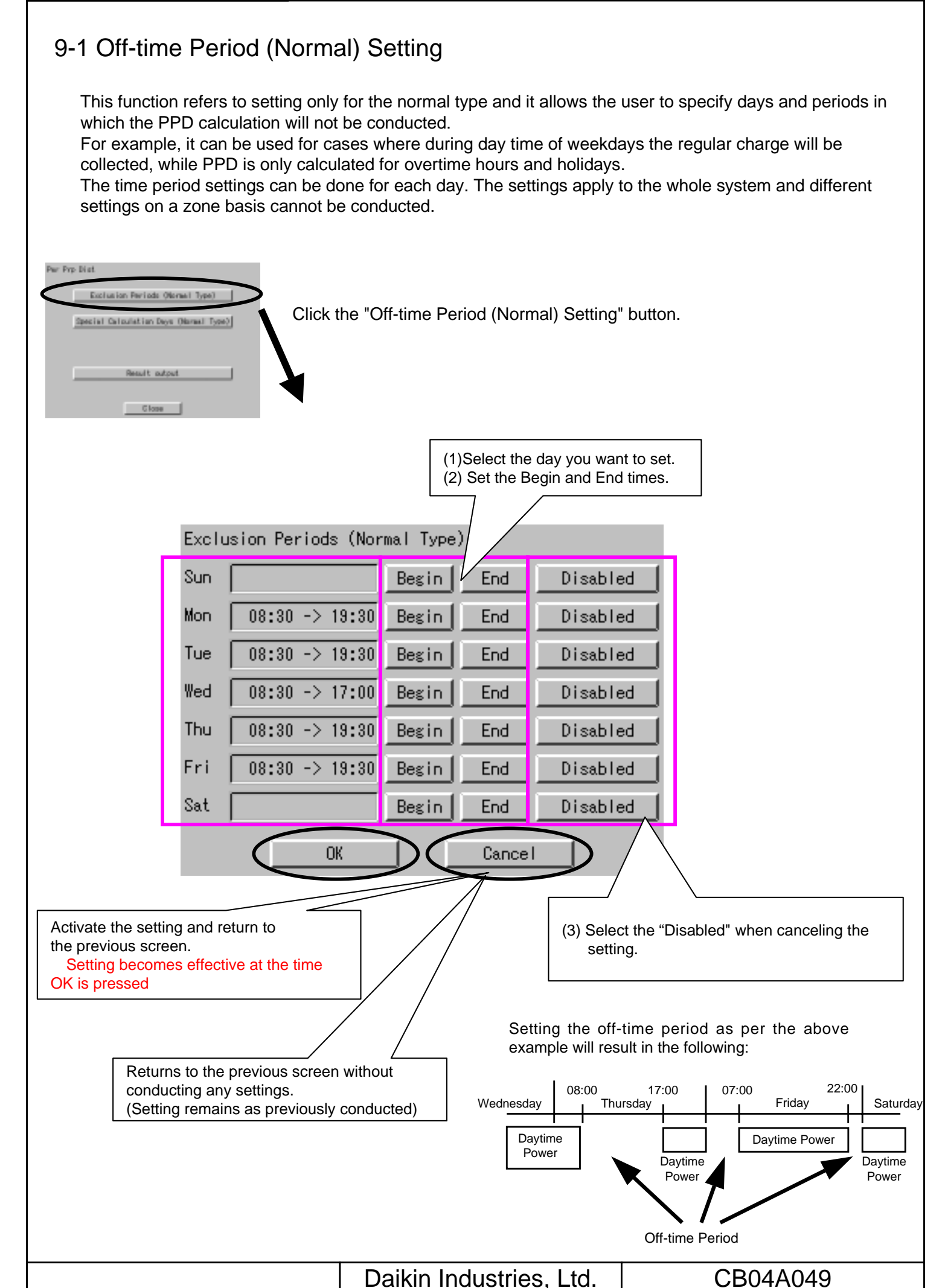

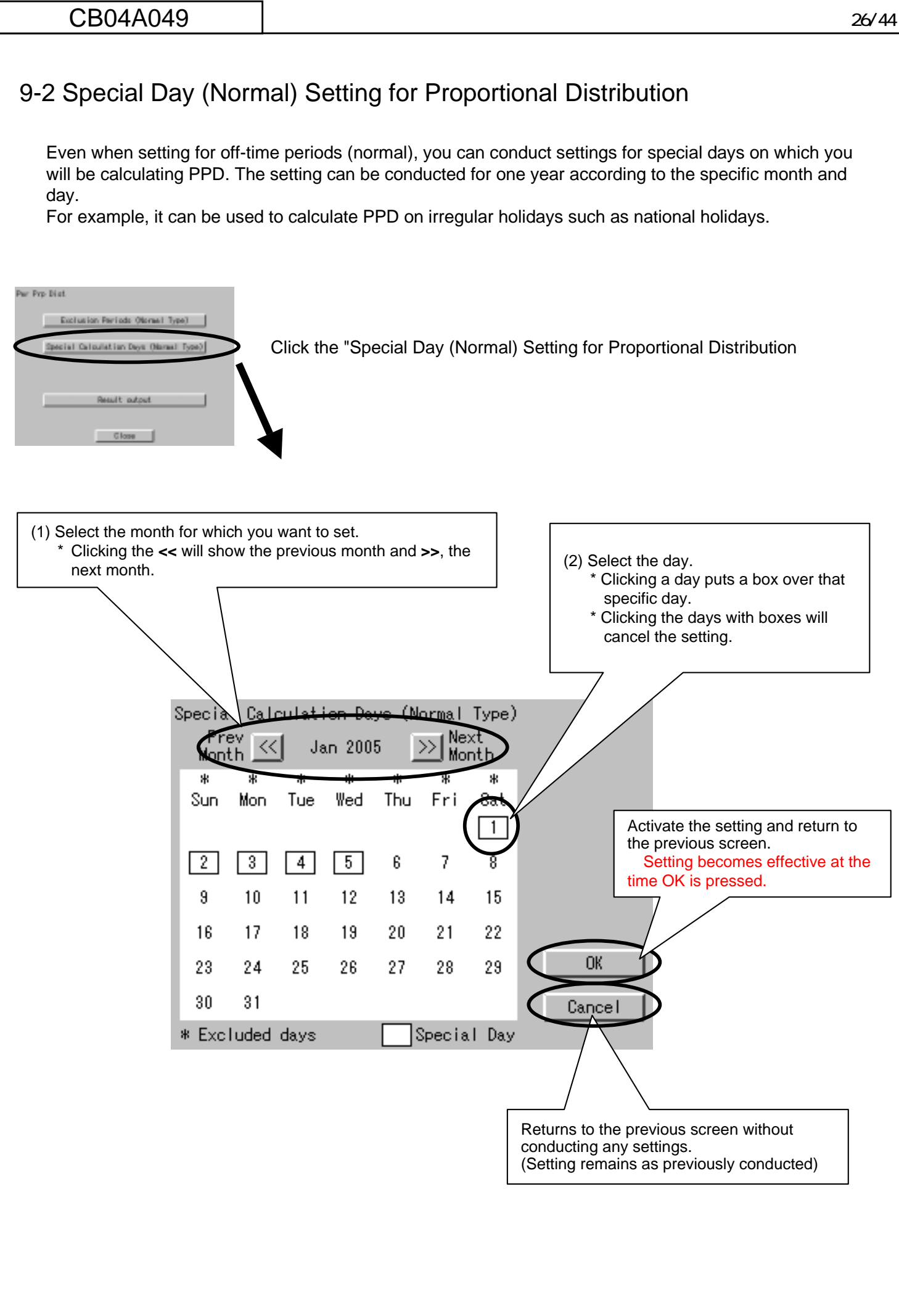

Daikin Industries, Ltd. | CB04A049

# **10**.**Confirmation of operation**

 Follow the procedure shown below and confirm whether the Power Proportional Distribution is properly carried out or not.

![](_page_26_Figure_3.jpeg)

![](_page_26_Picture_44.jpeg)

# 10-1 Confirmation of the Type of Integrating Watt-hour Meter

When carrying out the Power Proportional Distribution by i-Controller, one or more Integrating Watt-hour Meter is always required.

In fact, the Integrated Power Consumption which i-Controller recognizes is obtained by the Pulse Input from the Integrating Watt-hour Meter.

Therefore, an Integrating Watt-hour Meter is important for i-Controller and it is necessary to confirm that the specification (type) meets the i-Controller conditions.

**Checkpoint** 

An Integrating Watt-hour Meter connectable to i-Controller must satisfy all the following conditions.

(1) An Integrating Watt-hour Meter must be that with pulse oscillator.

(2) The unit of output pulse must be 1 pulse to 1 kwh or 1 pulse to 10 kwh.

(3) The width of output pulse must be 100 msec or more.

(4) The pulse oscillator must be that with a semicondutor relay.

#### Problems when the conditions do not meet those mentioned above

Unless the unit of output pulse from the Integrating Watt-hour Meter and the unit of input pulse set by the pulse input port are the same, the following problems will occur. (However, it does not mean that it will always be 10 times or 1/10 times.)

If the unit of Integrating Watt-hour Meter output pulse = 1 kwh/1 pulse, setting by pulse input port = 10 kwh/1 pulse

 The calculated results of Integrated Power Consumption will be approximately 10 times of the actual Integrated Power Consumption.

If the unit of output pulse of the Integrating Watt-hour Meter = 10 kwh/1 pulse, setting by pulse input port = 1 kwh/ pulse: The calculated results of Integrated Power Consumption will be approximately 1/10 of the actual Integrated Power Consumption.

If the pulse width is 100 msec or less, it cannot be recognized as pulse.

Unless a semiconductor relay is used, the contacts cause chattering and 1 pulse may be recognized as multiple pulses. (The contacts of a reed switch may cause chattering and the pulse may not be correctly read)

(Caution) Confirm the label of the Integrating Watt-hour Meter for the unit of output pulse. It is marked on the label.

# 10-2 Confirmation of Power Pulse Input

Confirm whether the output pulse of an Integrating Watt-hour Meter is correctly input to i-Controller or not.

### **Checkpoint**

- 1. If an air conditioner operates and the Integrating Watt-hour Meter rotates, the output pulse from the Integrating Watt-hour Meter must input to iTouch controller.
- 2. If multiple Integrating Watt-hour Meters are installed, the registered content edited by the power group must correspond to the actually connected Integrating Watt-hour Meter.

When an air conditioner of a certain system starts operation, the corresponding Integrating Watt-hour Meter must rotate and the output pulse from the Integrating Watt-hour Meter must input to the power port of the registered power group.

#### Checking method

- 1. Record the value (W1) of the Integrating Watt-hour Meter. At the same time record the number of pulses (P1) from the Integrating Watt-hour Meter which is input to i-Controller by the following "pulse data".
- 2. When the Ingerating Watt-hour Meter changes, record the changed value (W2). At the same time, record the number of pulses (P2) from the Integrating Watt-hour Meter which is input to i-Controller by the following "pulse data".
- 3. If it is  $(W2 W1)$   $(P2 P1)$ , it is acceptable.
- 4. In the same way, check all the connected Intergating Watt-hour Meters

![](_page_28_Picture_88.jpeg)

#### Daikin Industries, Ltd. | CB04A049 10-3 Confirmation of Integrated Power Consumption Values Confirm that the total of the power energy proportionally distributed to each indoor unit agrees with the value of integrating watt-hour meter. **Checkpoint** 1. Confirm by each power group How to check (1) Record the value of the Integrating Watt-hour Meter at one 5 minutes before the hour. (W1) (2) Readout the Integrated Power Consumption value of all the registered indoor units in the same group by the screen of "current Integrated Power Consumption value" and record the total. (A1) (3) Record the value of the Integrating Watt-hour Meter at the next 5 minutes before the hour. (W2) (4) Readout the Integrated Power Consumption of all the indoor unit registered in the same group by the "current Integrated Power Consumption value" and record the total. (A2) (5) If it is  $(W2-W1)$   $(A2-M1)$ , it is acceptable. (6) Carry out the confirmation procedure from (1) to (5) with all the power group.  $(Example)$  Follow the procedures below in the numerical order from  $\vert 1 \vert$  to PM 2:00 PM 3:00 Value of Integrating Watt-hour Meter Total of Integrated Power Consumption of each indoor unit PM2:00 Read the value of Integrating Watt-hour Meter at the above time and record it.  $PM2:05 - PM2:55$  (W1) Read the Integrated Power Consumption of all the air conditioners during the above period by the "current Integrated Power Consumption value" by the screen and record the total. (A1) PM3:00 Read the value of Integrating Watt-hour Meter at PM2:55 and record it. (W2) 1 2 3 If it is  $(W2 - W1)$  (A2 — A1), it is acceptable. 5 (Caution) The Power Proportional Distribution value of each indoor unit is calculated by rounding out the digit of 0.1Wh. (so that the building owner may not make a loss) Therefore, the total of Integrated Power Consumption is slightly larger than the value of the Integrating Watthour Meter. 4 PM3:05 - PM3:55 Read the Integrated Power Consumption of all the air conditioners during the period from PM3:00 to PM3:50 by the "current Integrated Power Consumption value" by the screen and record ithe total. (A2) **Note** Every hour on the hour, it carries out the Proportional Distribution calculation. W1 W1 A1 A2

# 11. Operation Confirmation 1. Clicking the "Confirm" button brings up the dialog box below. 2. Selecting the group from the list allows you to click the buttons on the left side. Clicking each button allows you to confirm the current data for the indoor units and ports within the group. The buttons allow confirmation of the following content: \* *Integrated Power*… Confirm the hysterical data of indoor unit, input port and group \* *Integrated Current Value*…Confirm the actual Power Consumption of indoor unit, input port and group \* *Verification Data*…Confirm the Temporary Power Consumption value of indoor unit, input port and group. 3. Clicking the "Save Setting" button allows you to save the current settings for all power groups in a text

![](_page_30_Figure_2.jpeg)

### 11-1. Confirmation of Integrated Power

- 1. Clicking the "Integrated Power" button in the "Operation Confirmation" dialog box will bring up the corresponding dialog box below. This allows viewing the data of the specified period (The data over 48 hours is indicated.)
- 2. If the button "time retrieval" is pressed, the dialog "time selection" will be indicated. Then, select the time stamp of the desired data and press the button "select", the period of the data will be indicated on the side of the button "time retrieval".
- 3. If the button "read-out" is pressed during the period of the data is indicated, the data of the specified period will be calculated and indicated.
- 4. Pressing the "Tab" key allows changing of the displays of the data for indoor units, ports and groups. Data for indoor units, ports and groups can be displayed for the Normal Type.

#### (Note)

#### \* 1 Overflow

An overflow error occurs if the integrated value exceeds 999.999 kWh/day or exceeds 99.999 kWh/day when the machine is off.

\* 2 Input Pulse Error

An input pulse error occurs when the input pulse is 0 regardless of whether the tentative consumed power is 1000 kWh or above. (Note)

3. The data indicated by "Indoor" is as follows:

Amount (kWh) : It indicates the Integrated Power Consumption over the period specified by "time selection". Integration : It indicates the Integrated Power Consumption from the operation startup to the present.

 Idle power (kWh) : It indicates the Integrated Power Consumption over the period specified by "time selection" only when set to no Proportional Distribution at a standstill.

 Integration : It indicates the Integrated Power Consumption from the operation startup to the present only when set to no Proportional Distribution at a standstill.

 ThermoON Time (min) : It indicates the ThermoON time over the period specified by "time selection" OP.Time (min): It indicates the indoor unit operating time over the period specified by "time selection"

Fan OP. Time (min): It indicates the fan operating time over the period specified by "time selection".

Rate (%): It indicates the Proportional Distribution rate over the period specified by "time selection".

![](_page_31_Picture_148.jpeg)

![](_page_32_Picture_67.jpeg)

5 The data indicated by [Group] are as follows: Power consumption at Exclusion Period : It indicates the Integrated Power Concumption in the time zone of Proportional Distribution excluded over the period specified by "time selection".

Integration: It indicates the Integrated Power Consumption in the time zone of Proportional Distribution being excluded from the operation startup to the present.

![](_page_32_Picture_68.jpeg)

- 1. Clicking the "Present Calculated Value" button in the "Operation Confirmation" dialog box brings up the corresponding dialog box below. This shows the integrated data for the time from 00:00 of the previous day to the time of final calculation (the 00 minutes before the current time).
- 2. Data that is invalid due to overflow and input pulse errors will show pound signs before and after the numerical value. Moreover, the entries will be shown in red.
- 3. Pressing the "Tab" key allows changing of the displays of the data for indoor units, ports and groups. Data for indoor units, ports and groups can be displayed for the Normal Type.
- 1. The data indicated by [Indoor] are as follows: Amount (kWh): It indicates the Integrated Power Consumption from the operation startup to the present. Idle power (kWh): It indicates the power consumption at stop from the operation startup to the present only when set to no Proportional Distribution at a standstill.

![](_page_33_Picture_59.jpeg)

Daikin Industries, Ltd. | CB04A049

![](_page_34_Picture_41.jpeg)

![](_page_34_Picture_42.jpeg)

![](_page_35_Picture_51.jpeg)

# 11-3. Confirmation of Tentative Consumed Power

- 1. Clicking the "Temporary Power Consumption" button in the "Operation Confirmation" dialog box will bring up the corresponding dialog box below. This allows viewing of the tentative consumed power from the time of final calculation to the present.
- 2. Pressing the "Tab" key allows changing of the displays of the data for indoor units, ports and groups. Data for indoor units, ports and groups can be displayed for the Normal Type.

#### 1 The data indicated by [Indoor] is as follows:

 Temporary Power Consumption: It indicates the temporary Power Consumption from every hour on the hour up to the present. The data is cleared every hour on the hour.

![](_page_35_Picture_52.jpeg)

![](_page_35_Picture_53.jpeg)

![](_page_36_Picture_29.jpeg)

# 12. Abnormality history

Abnormalities that occur when calculating the power proportional distribution are as follow:

![](_page_37_Picture_163.jpeg)

![](_page_37_Picture_164.jpeg)

# 13. In such a case

# 13-1. Memory card

 When the memory card is inserted into the Intelligent Touch Controller main unit and if a message "do you initialize?" is indicated, select either "YES or OK" and initialize. Then, the memory card can be used.

![](_page_38_Picture_35.jpeg)

# 13-2. Watt-hour meter

1.Minimum starting current of watt-hour meter

 Air conditioners consume electric power even when they are at standstill. In case an air conditioner is at standstill, if pulse input from the watt-hour meter is extremely small, check the minimum starting current of the watt-hour meter. Starting current means the minimum current value detectable by a watt-hour meter.

![](_page_39_Picture_39.jpeg)

![](_page_40_Picture_26.jpeg)

# 14. APPENDIX

# 14-1. Retention of verified data

If a doubt arises with regard to the results of proportional distribution, retain the verified data according to the following method and send it to the DIL Quality Control Dept.

1. Insert the memory card into the Intelligent Touch Controller main unit.

2 On the screen of "Pwr Prp Dist" of the service mode of the Intelligent Touch Controller main unit, press the button [B], and the data is retained in the memory card.

3. As the file below will be made in the memory card, send all the file to the DIL Quality Control Dept.

(To thaw the file, the dedicated software is required.)

・ppd\_DB\_01.dat.gz ~ ppd\_DB\_12.dat.gz ppd\_DB\_CUR.dat.gz

 The power consumption per every hour, the thermo ON time and the number of power pulse of one month are retained in a file.

(can be retained up to max. 13 months)

ppd\_hst00.dat.gz  $\sim$  ppd\_hst48.dat.gz

This is the latest 48 minutes data

・ppd\_prop.dat.gz ppd\_sched.dat.gz

The tools for trial run and the set contents on the screen are retained.

![](_page_41_Picture_95.jpeg)

![](_page_41_Picture_96.jpeg)

### 14-2. Proportional distribution results at the start and end of day light saving time

1. Start of daylight saving time (client's data)

For example if the daylight saving time starts at 2:00, the clock of intelligent Touch Controller automatically changes from 2:00 to 3:00 at 2:00.

When the proportional distribution results of this day is retained, the data between 1:00 and 2:00 is added to the part of 3:00.

![](_page_42_Picture_37.jpeg)

2. End of daylight saving time (client's data)

For example, if the daylight saving time ends at 2:00, the clock of intelligent Touch Controller automatically changes from 2:00 to 1:00 at 2:00.

When the proportional distribution results of this day is retained, there are two data of 1:00. The second data of 1:00 is the data of the time band the daylight saving time ended.

![](_page_43_Picture_37.jpeg)

![](_page_43_Picture_38.jpeg)